# **Создание запросов в СУБД Access**

### Есть 2 способа создания запросов к БД.

1. Запросы по образцу  $(QBE - Query$  by example) создаются путем заполнения бланка запроса в окне Конструктора запросов.

2. SQL - запросы составляются из последовательности инструкций на специальном языке запросов (SQL -Structured Query Language).

### **Окно Конструктора**

Состоит из 2 частей. В верхней части размещается **схема данных запроса**, которая содержит список таблиц-источников и отражает связь между ними.

В нижней части окна находится **Бланк построения запроса**, в котором каждая строка выполняет определенную функцию:

- **• Поле** указывает имена полей, которые участвуют в запросе
- **• Имя таблицы**  имя таблицы, из которой выбрано это поле
- **• Сортировка** указывает тип сортировки
- **• Вывод на экран**  устанавливает флажок просмотра поля на экране
- **• Условия отбора** задаются критерии поиска
- **• Или**  задаются дополнительные критерии отбора

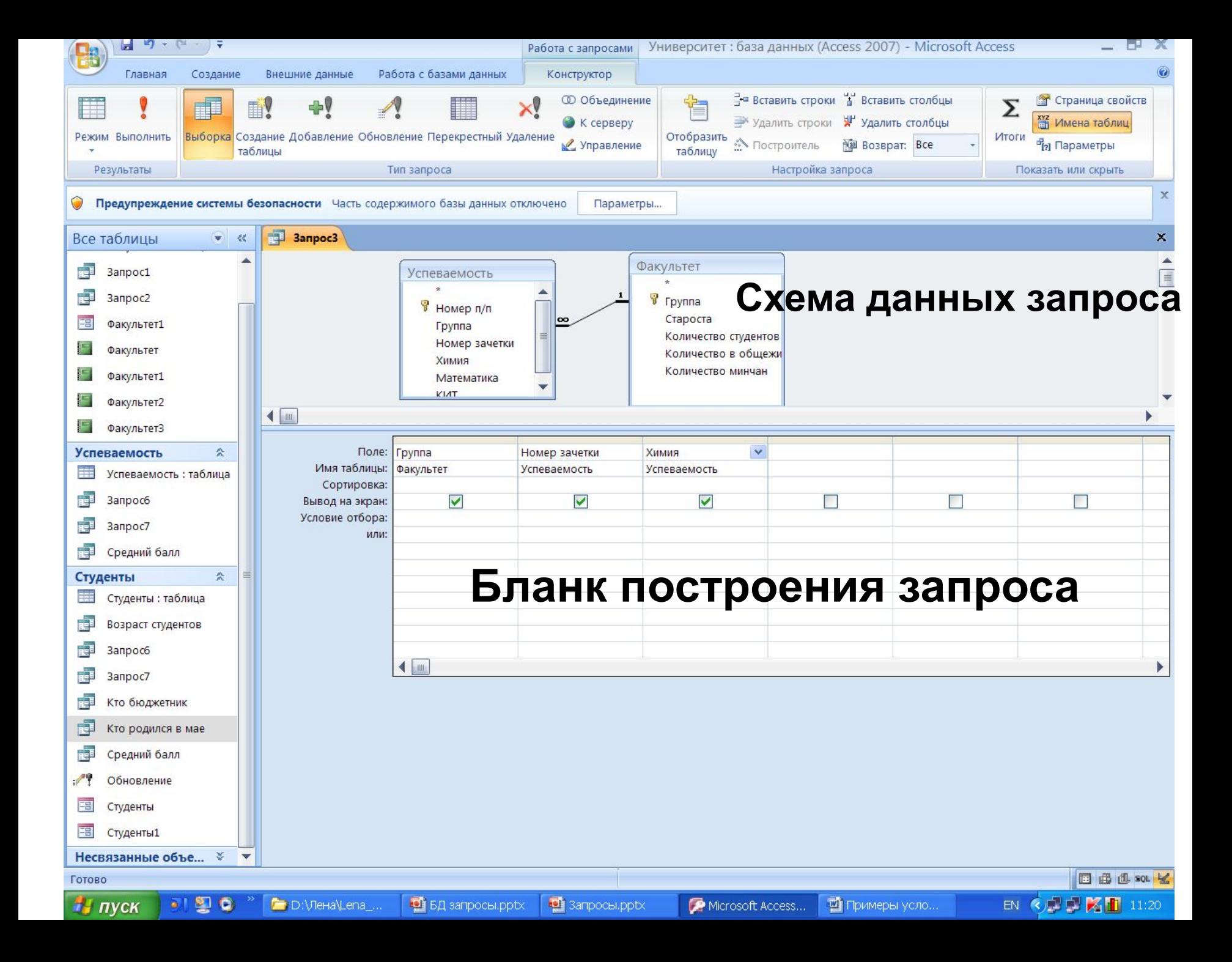

### После создания запроса можно просмотреть результат выполнения, щелкнув 1ЛКМ по кнопке

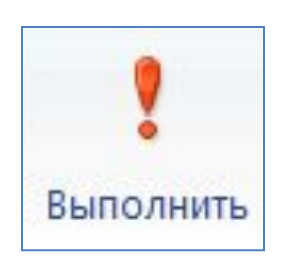

### **Примеры условий в запросах**

Условие запроса — это правило, определяющее, какие записи требуется включить в результаты запроса.

Условия добавляют к запросу, если нужно просматривать **не все** записи, хранящиеся в таблицах.

Условия могут быть различными в зависимости от **типа данных** поля.

### **Условия для полей с типами данных «Текстовый», «Поле MEMO»**

**Like** "**С\***"- записи, в которых содержимое поля начинается с буквы «С»

**Like "\*а"-** заканчивается на «а»

**Like "И???"-** начинается на «И» и содержит 4 буквы

**In**("МД12", "МД13", "МД14") - содержат одно значение из списка

# **Поле типа «Логический»**

**Да** - записи, для которых установлен соответствующий флажок.

**Нет** - записи со снятым флажком.

### **Условия для полей типа «Числовой», «Денежный» и «Счетчик»**

**20 Or 25** - содержат одно из двух значений

**>20 And <25** - содержат значение, которое входит в диапазон ]20; 25[

**Between 20 And 25** – значения из диапазона [20; 25]

**In(20, 25, 30)** - содержат одно значение из списка

### **Условия для полей типа «Дата/Время»**

**#16.02.2011#** - точно соответствуют дате

**> #09.02.2011# and < #16.02.2011# -** 

содержат значения, которые входят в определенный диапазон дат

- **DatePart("m"; [Дата Рождения]) = 5**  содержат любой день заданного месяца например, «май»
- **Date()**  содержат текущую дату
- **Date()-1** –вчерашнюю дату
- **Date()+1** –завтрашнюю дату

#### **Подсчет данных с помощью строки итогов**

### Открыть запрос в режиме **таблицы** *Вкл.* **Главная** / *гр.* **Записи** / *кн.* **Итоги**

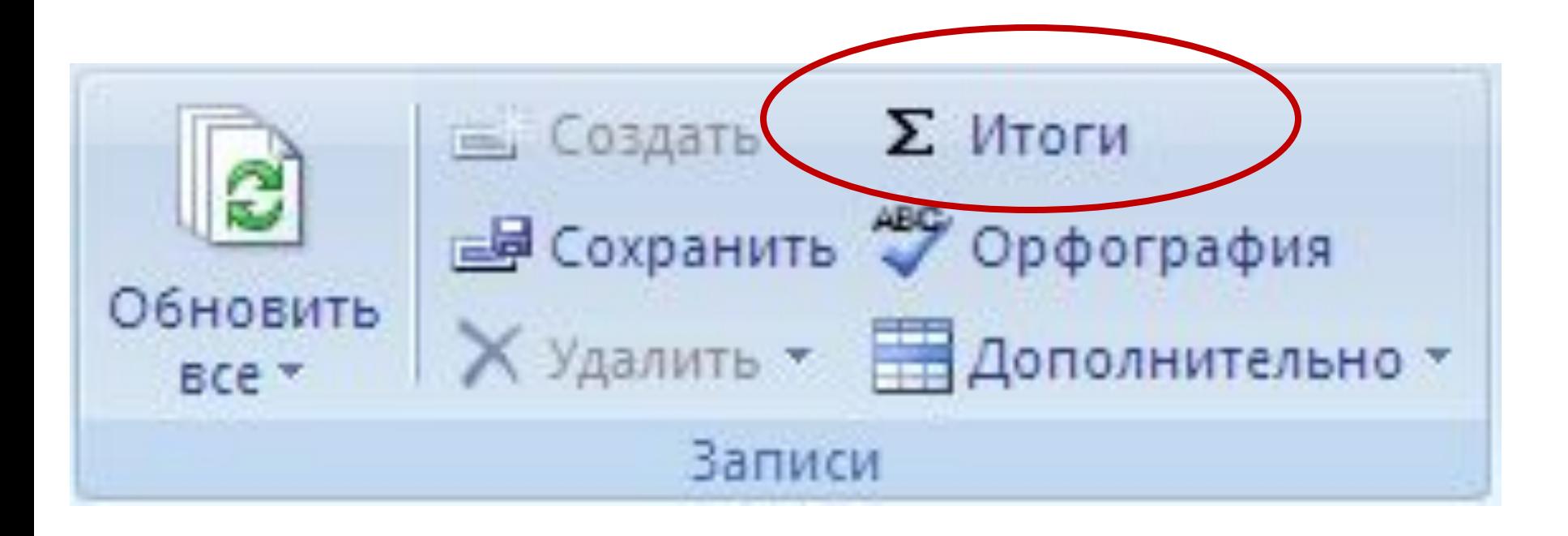

Cтрока **Итог** появится под последней строкой в таблице.

В строке **Итог** надо щелкнуть поле, по которому производится подсчет, и выбрать в списке нужную функцию.

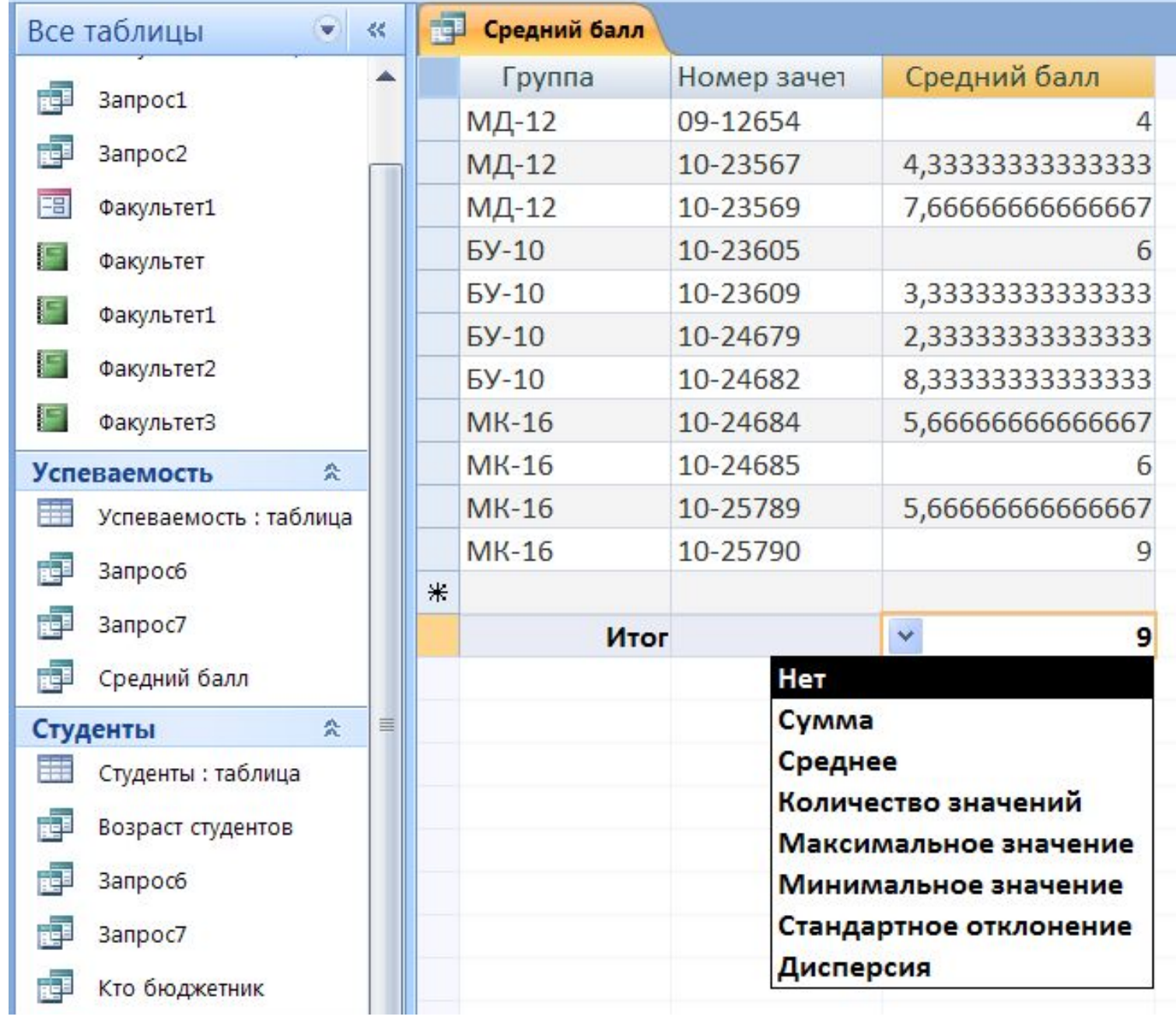

### Запрос 1. Просмотреть фамилии старост

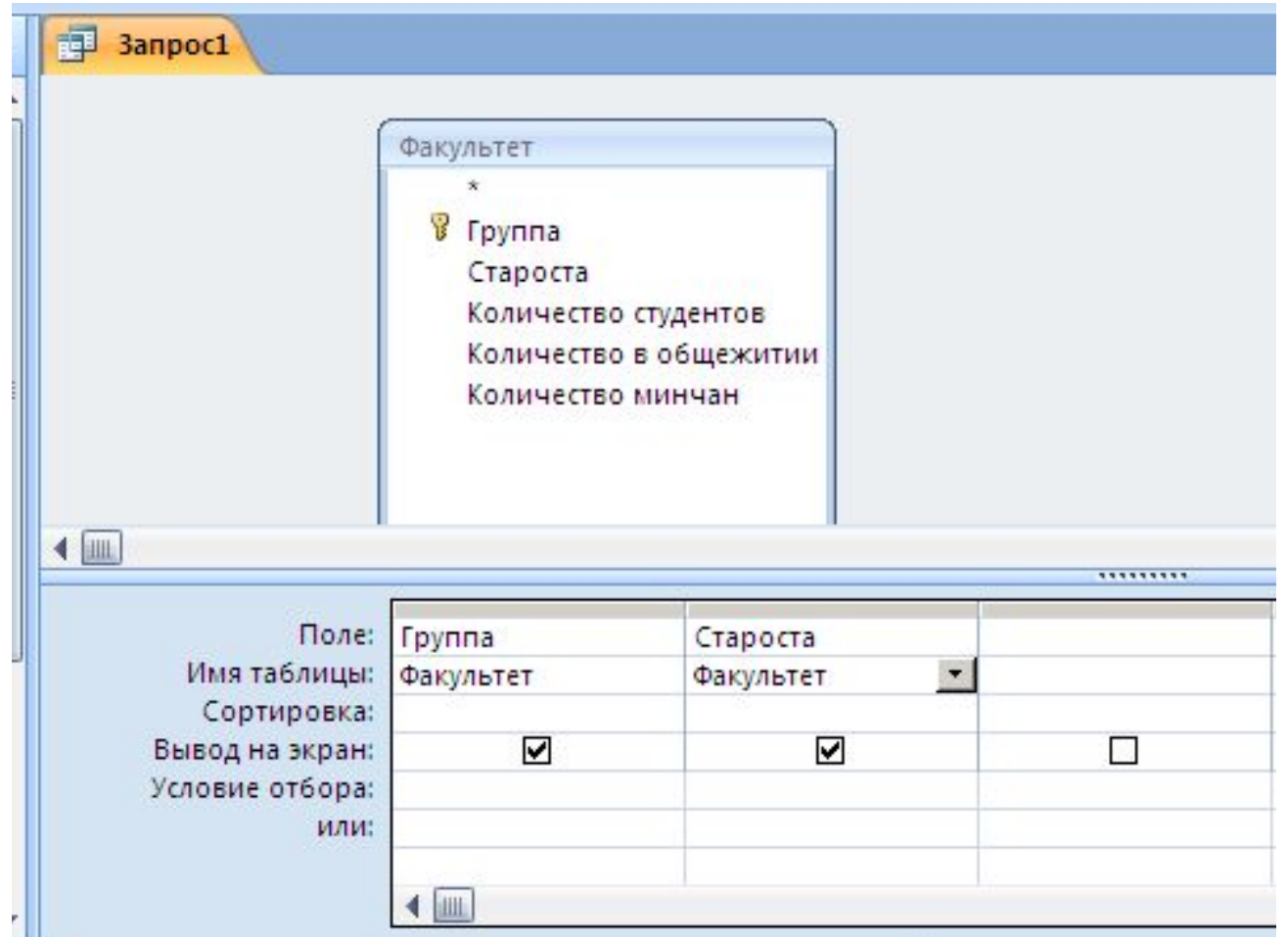

### Таблица -Фахуяьте руппа, Староста

### Результат выполнения запроса1

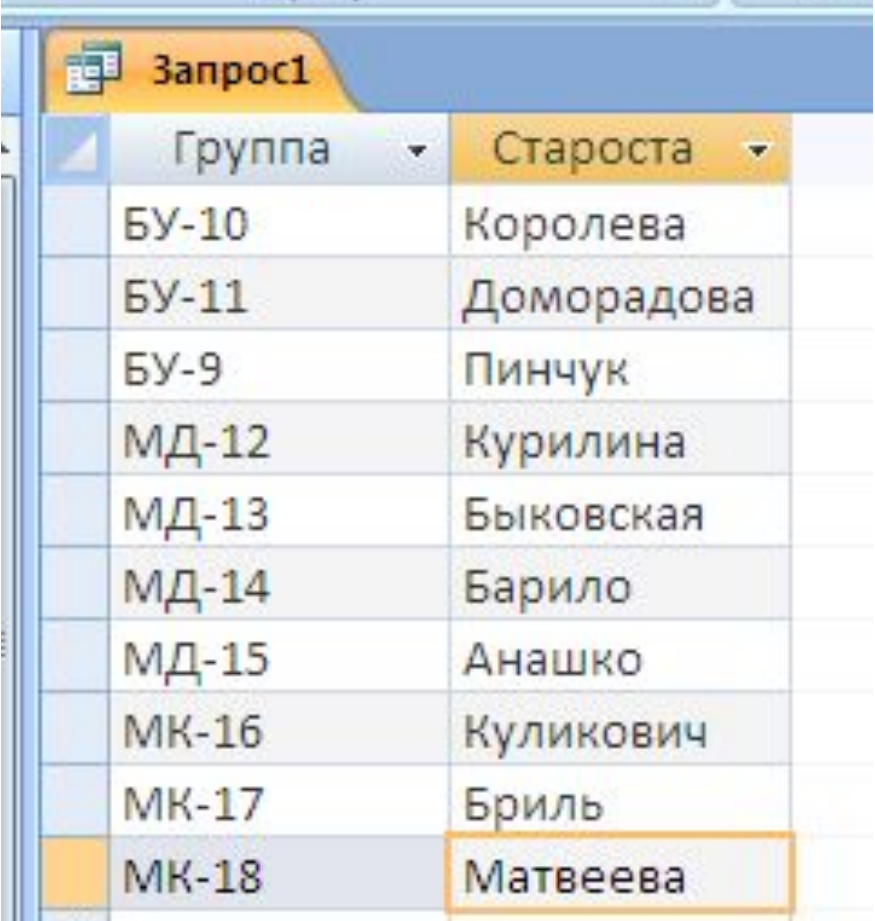

### Запрос 2. Просмотреть фамилии студентов, группу и дату рождения

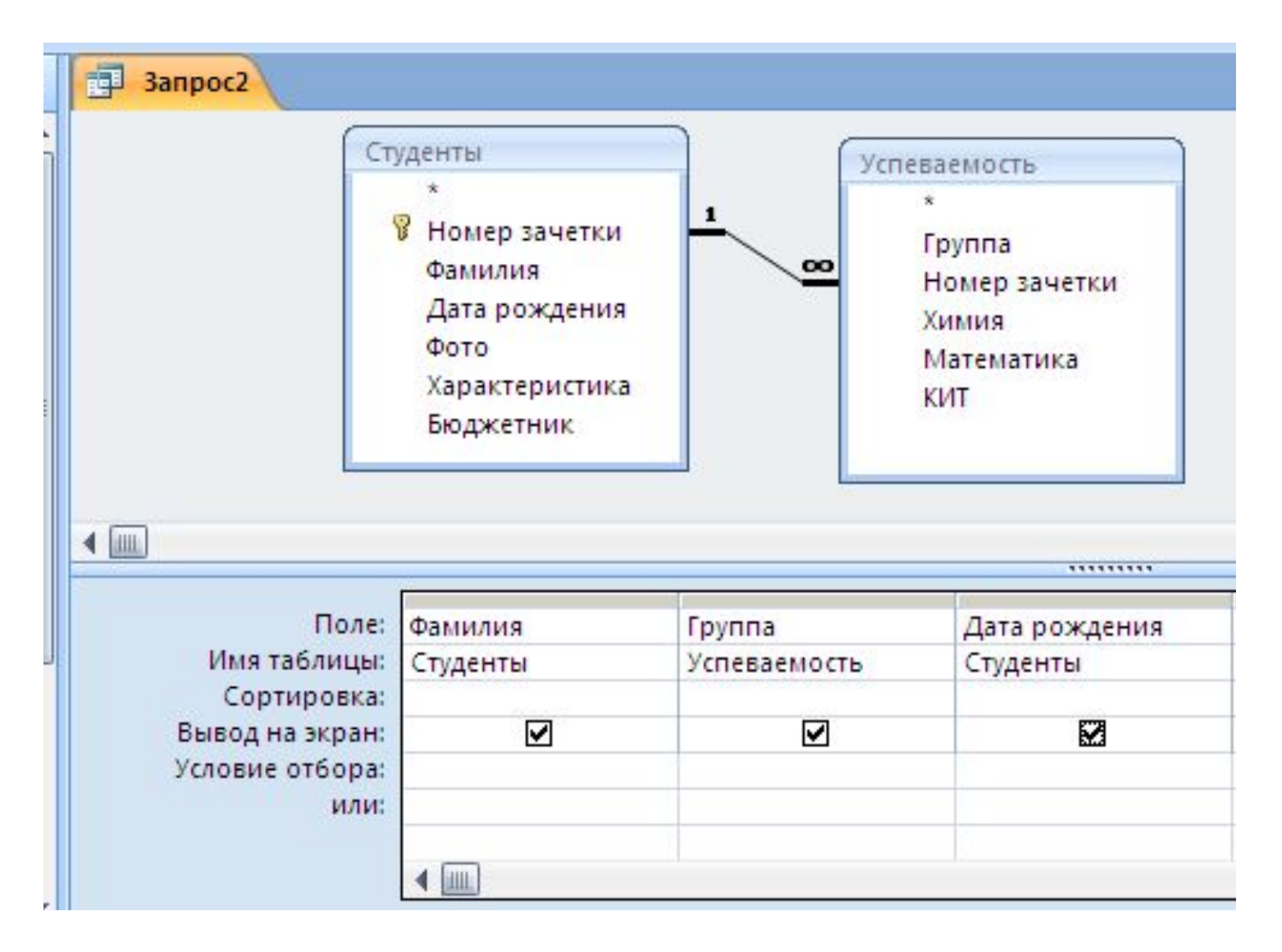

#### Результат выполнения запроса2

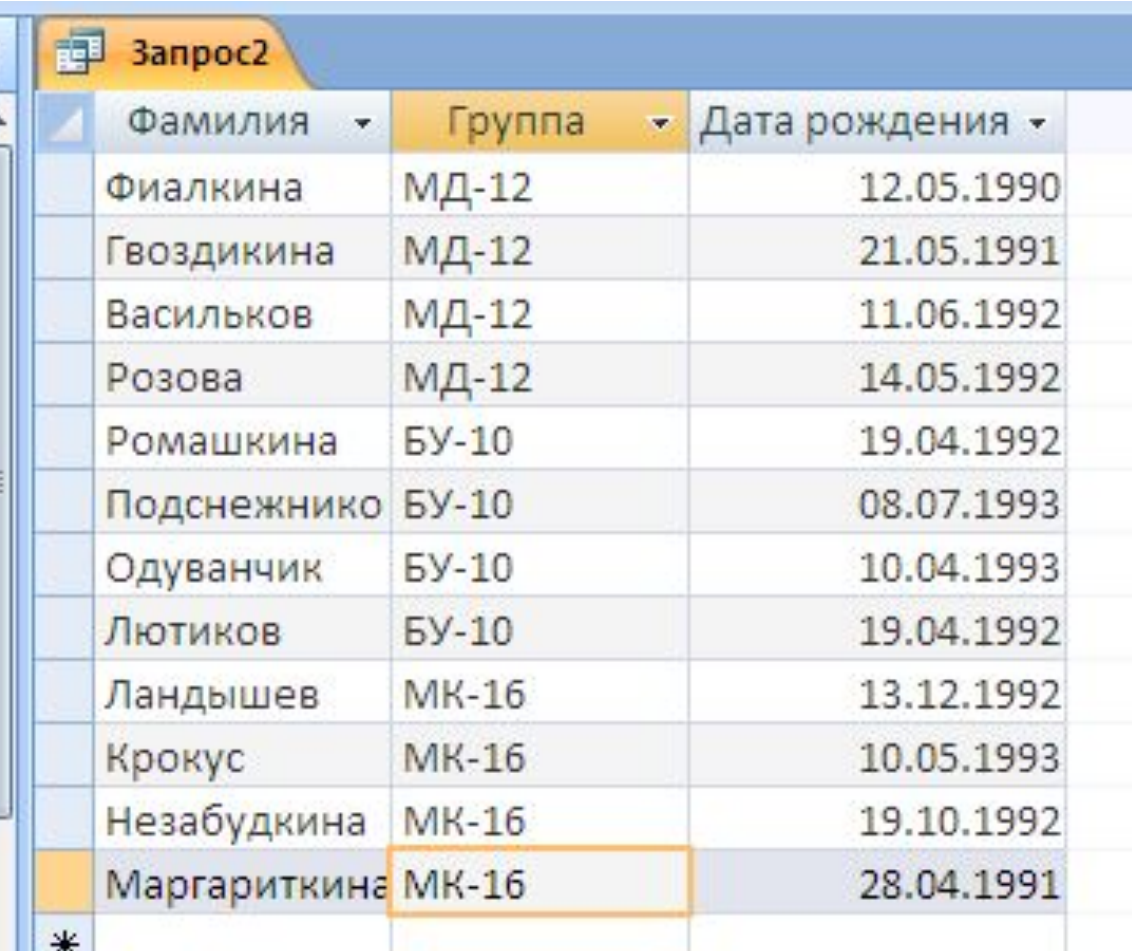

### Запрос 3. Кто сдал ОИТ на 9

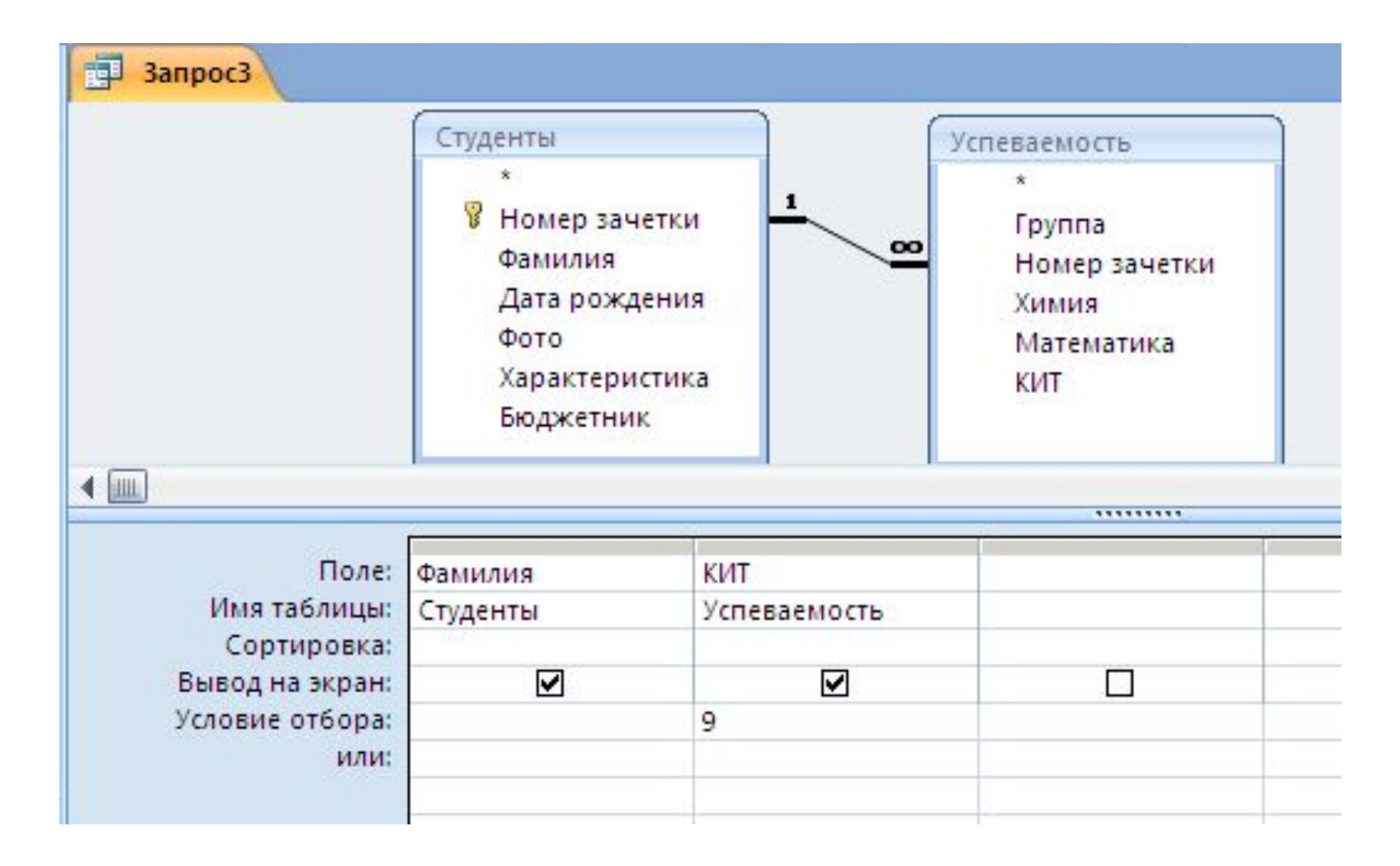

#### Результат выполнения запроса3

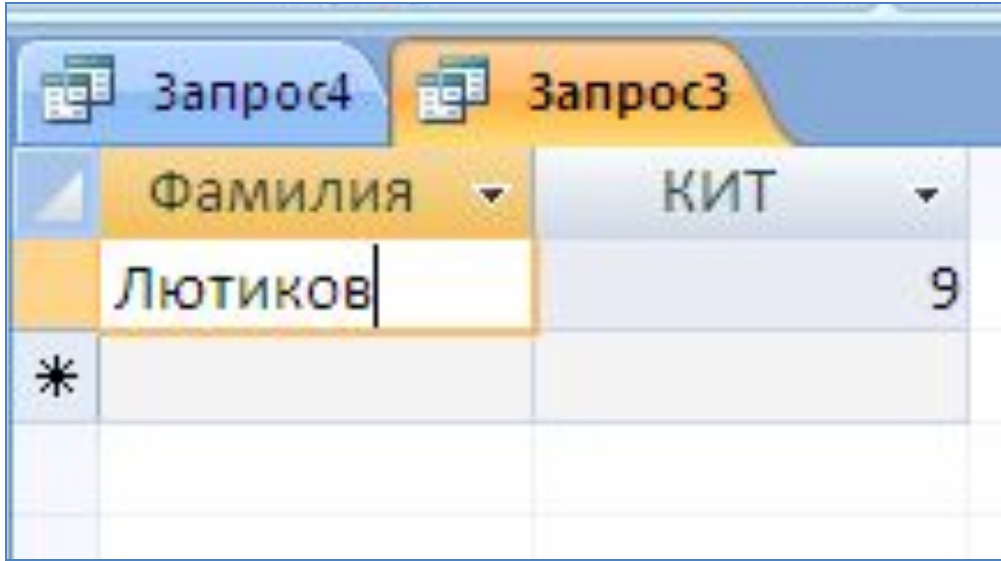

### Запрос 4. Кто бюджетник

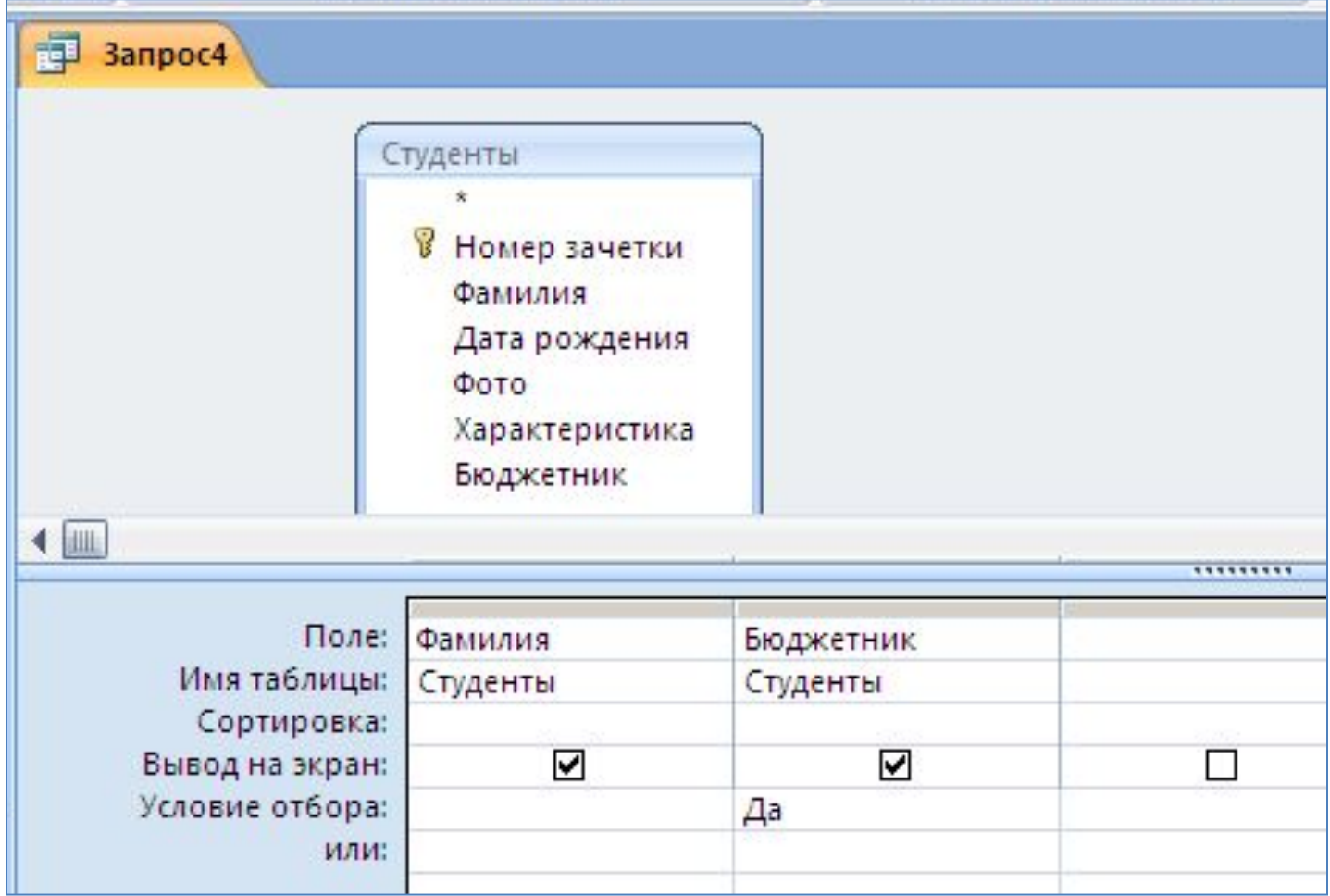

#### Результат выполнения запроса4

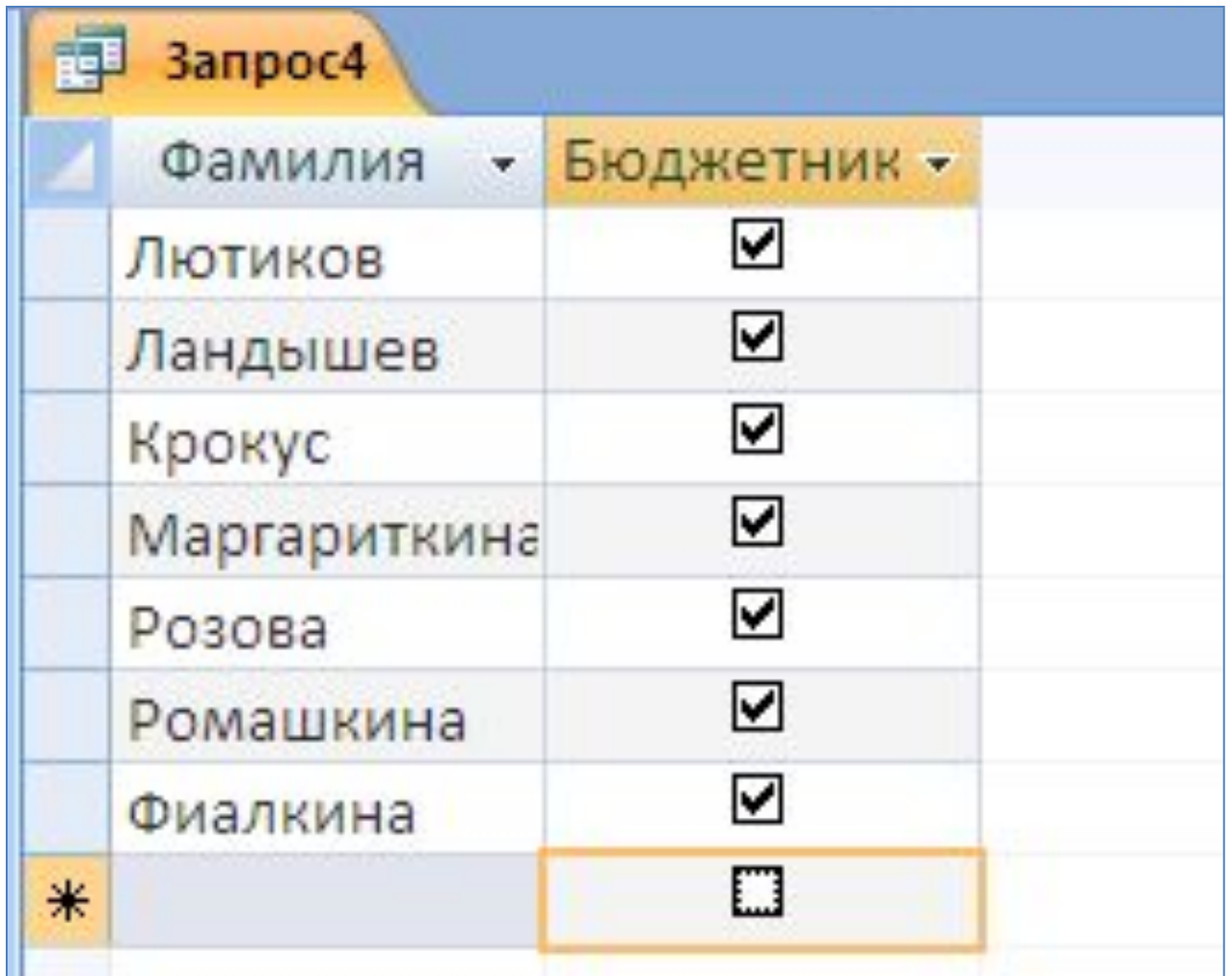

#### Запрос 5. В каких группах кол-во студентов >25 и <30

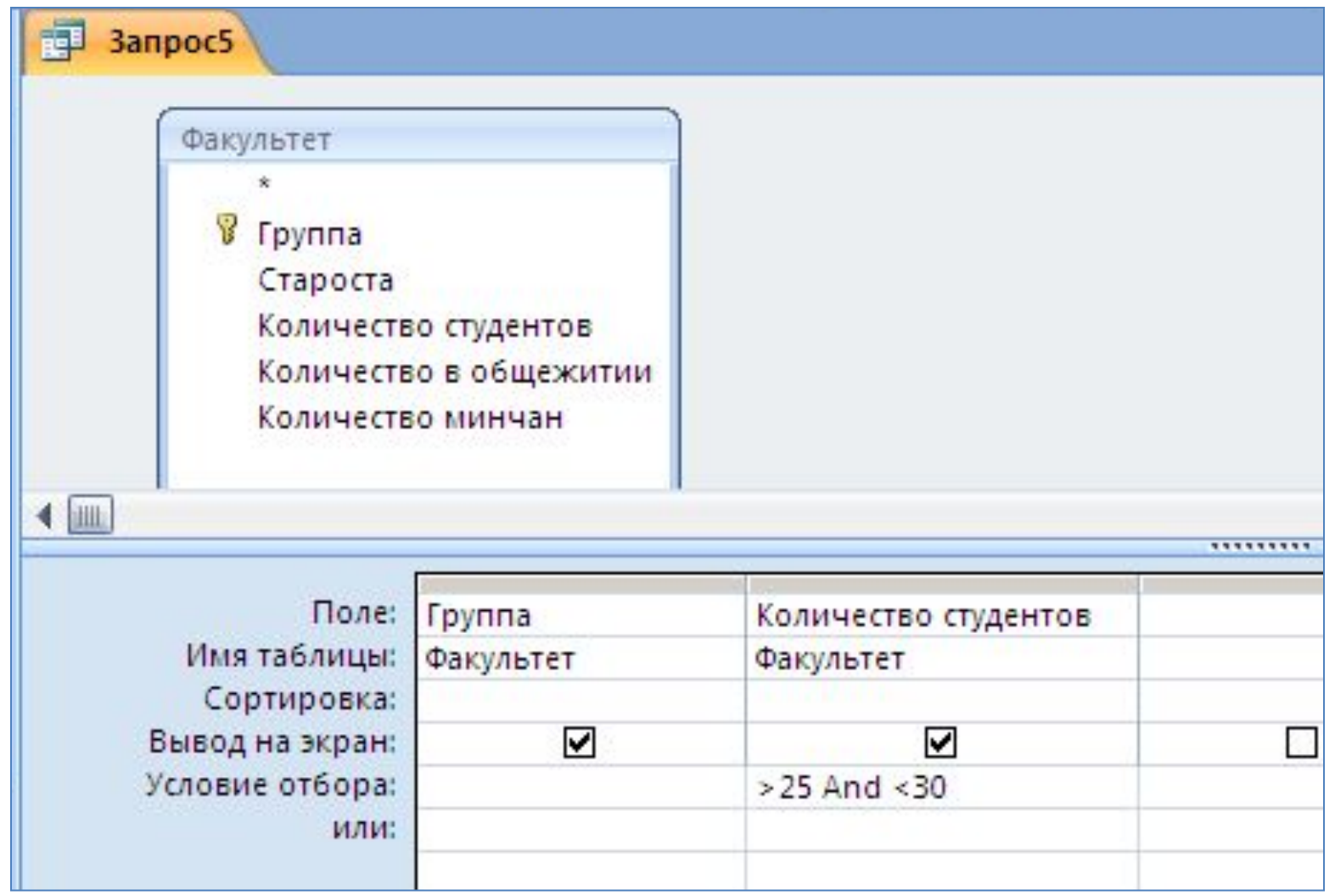

 $>25$  And  $< 30$ **Between 26 And 29** ИЛ

 $\boldsymbol{M}$ 

#### Результат выполнения запроса5

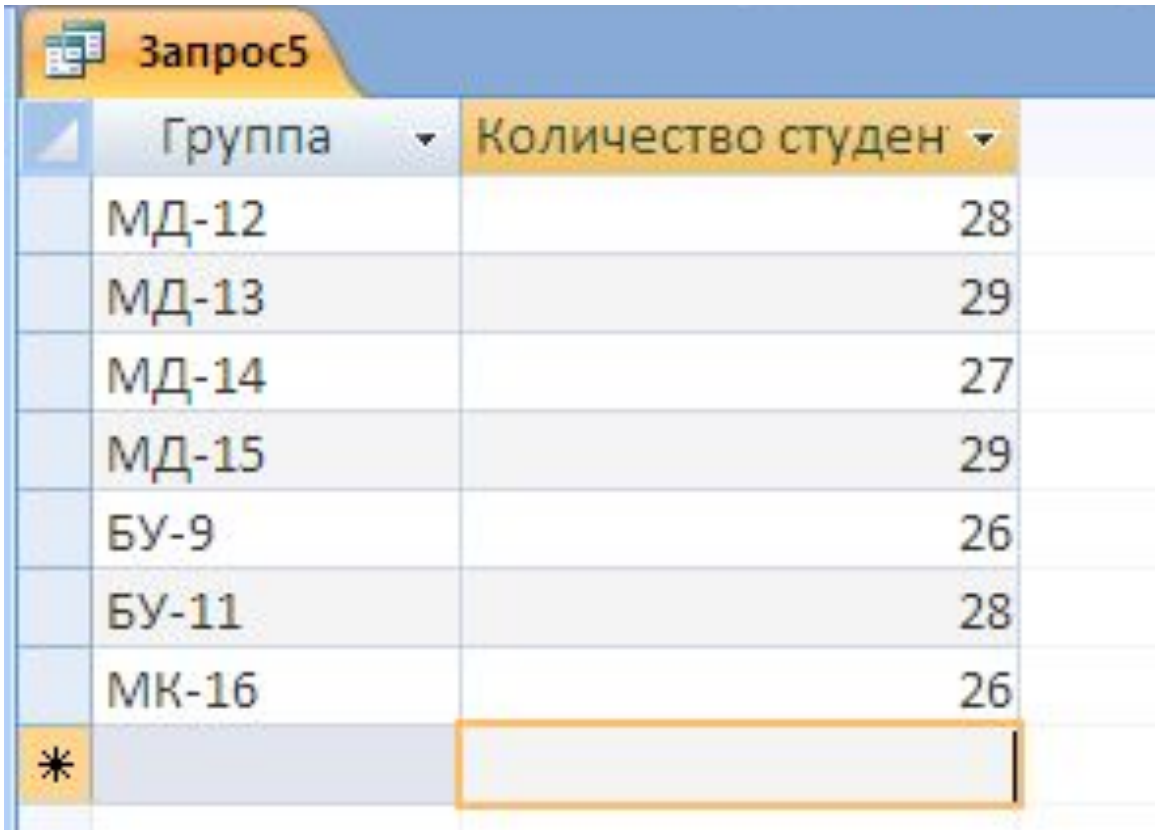

#### Запрос 6. Кто получил по всем предметам 6

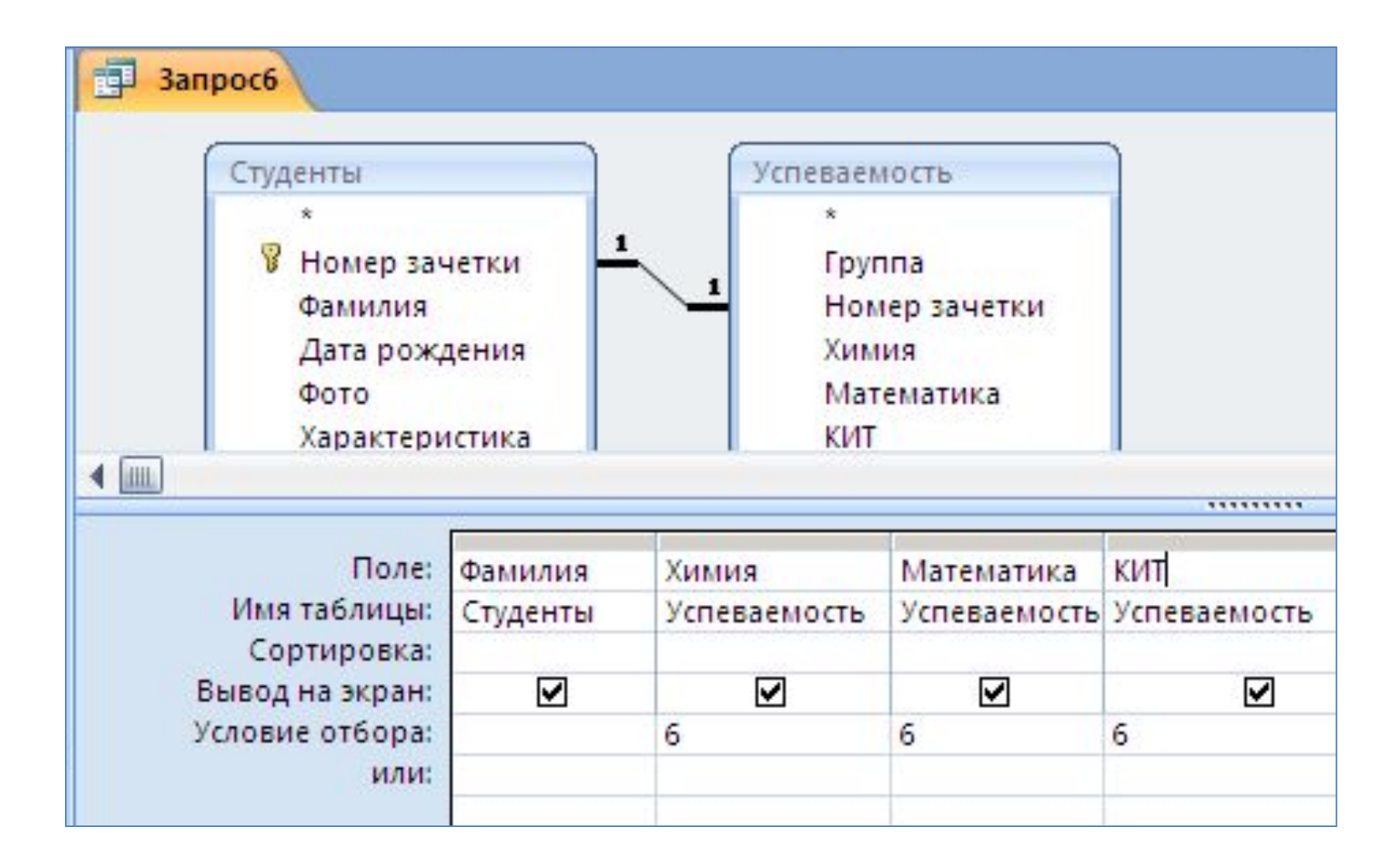

#### Запрос 7. Студенты с фамилией на «К» или «М»

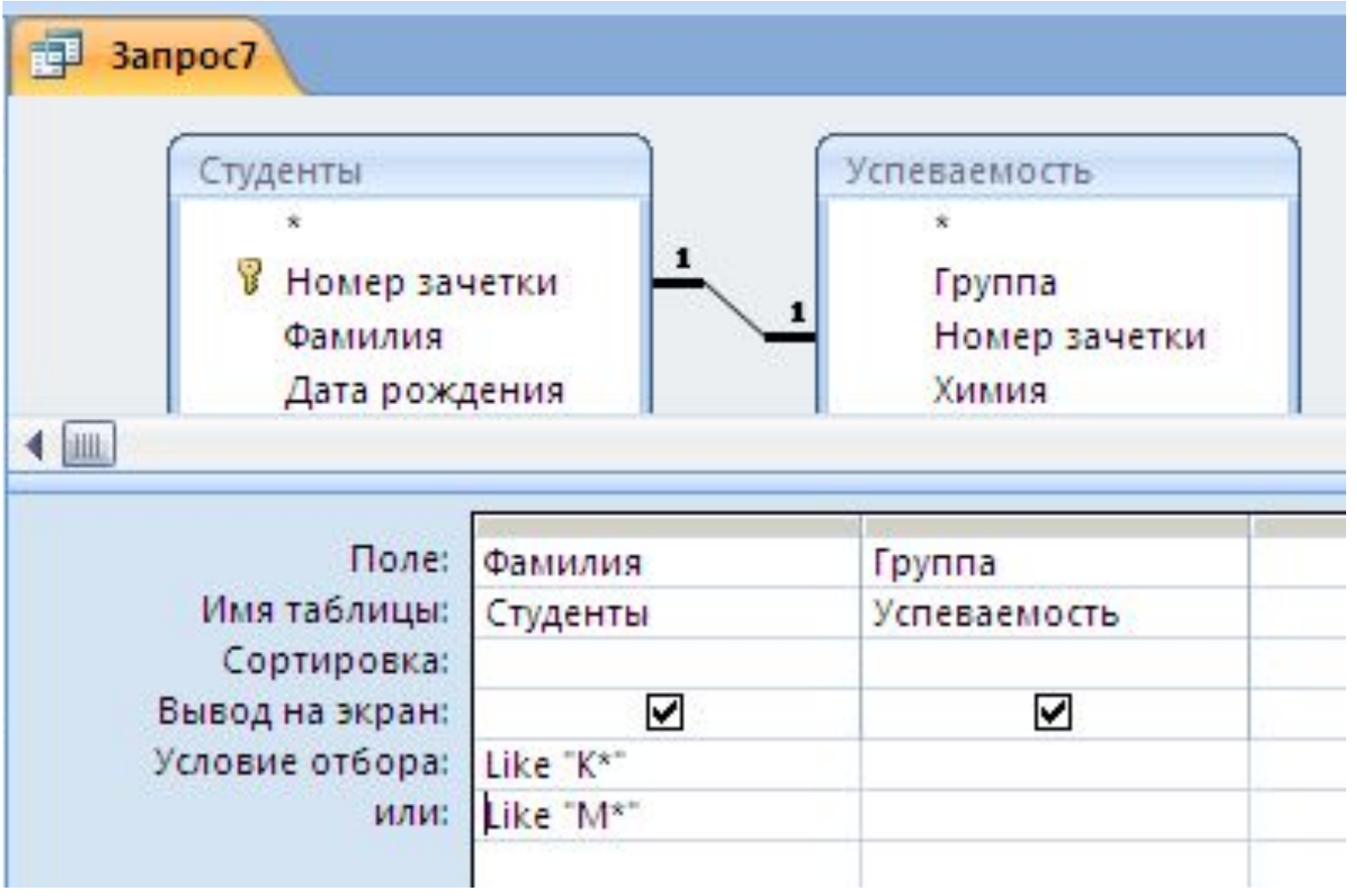

#### Like "K\*" Or Like "M\*"

#### Запрос 8. Номер зачетки оканчивается на «5»

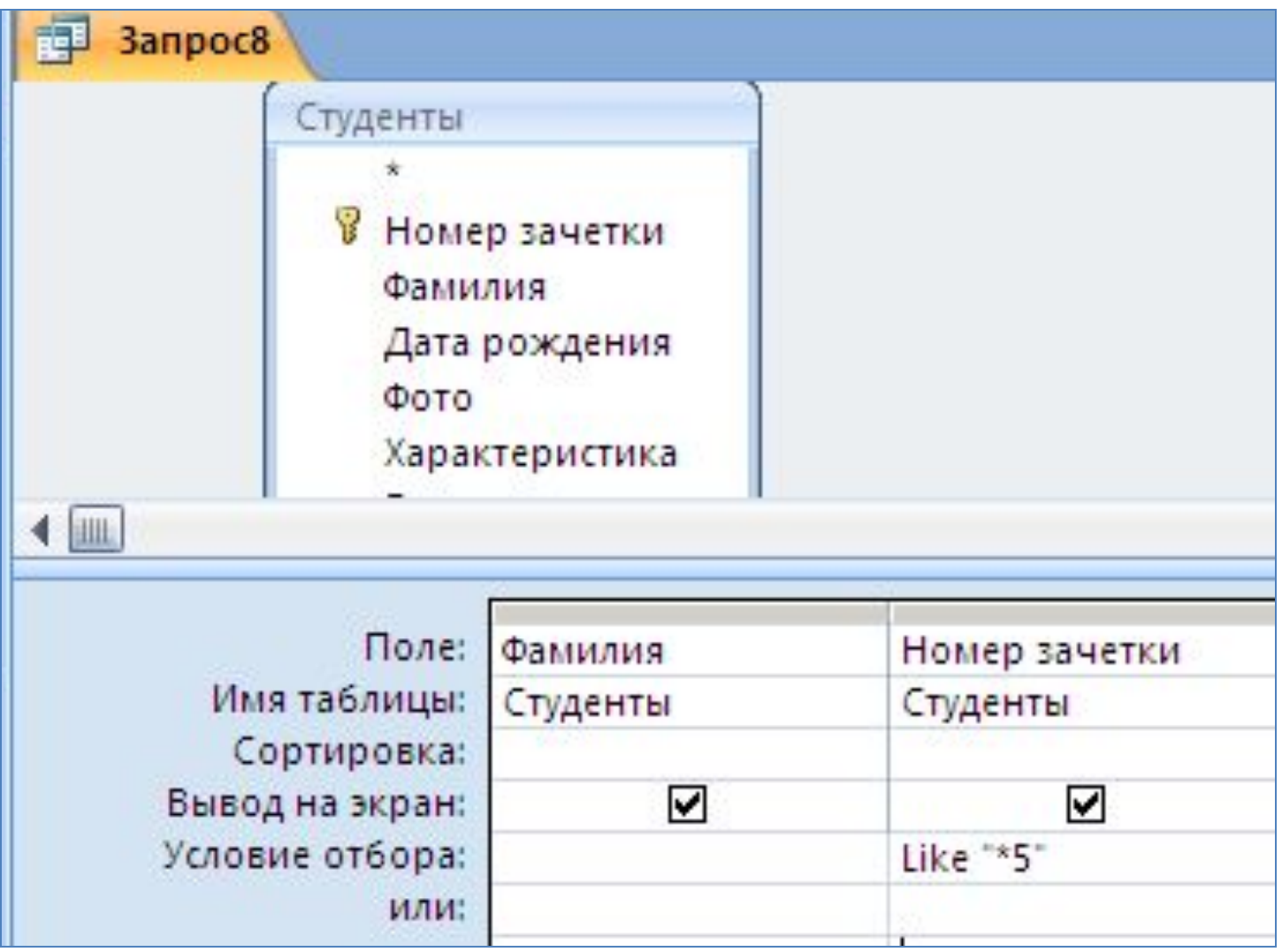

### **Like "\*5"**

#### Запрос 9. Кто родился в мае

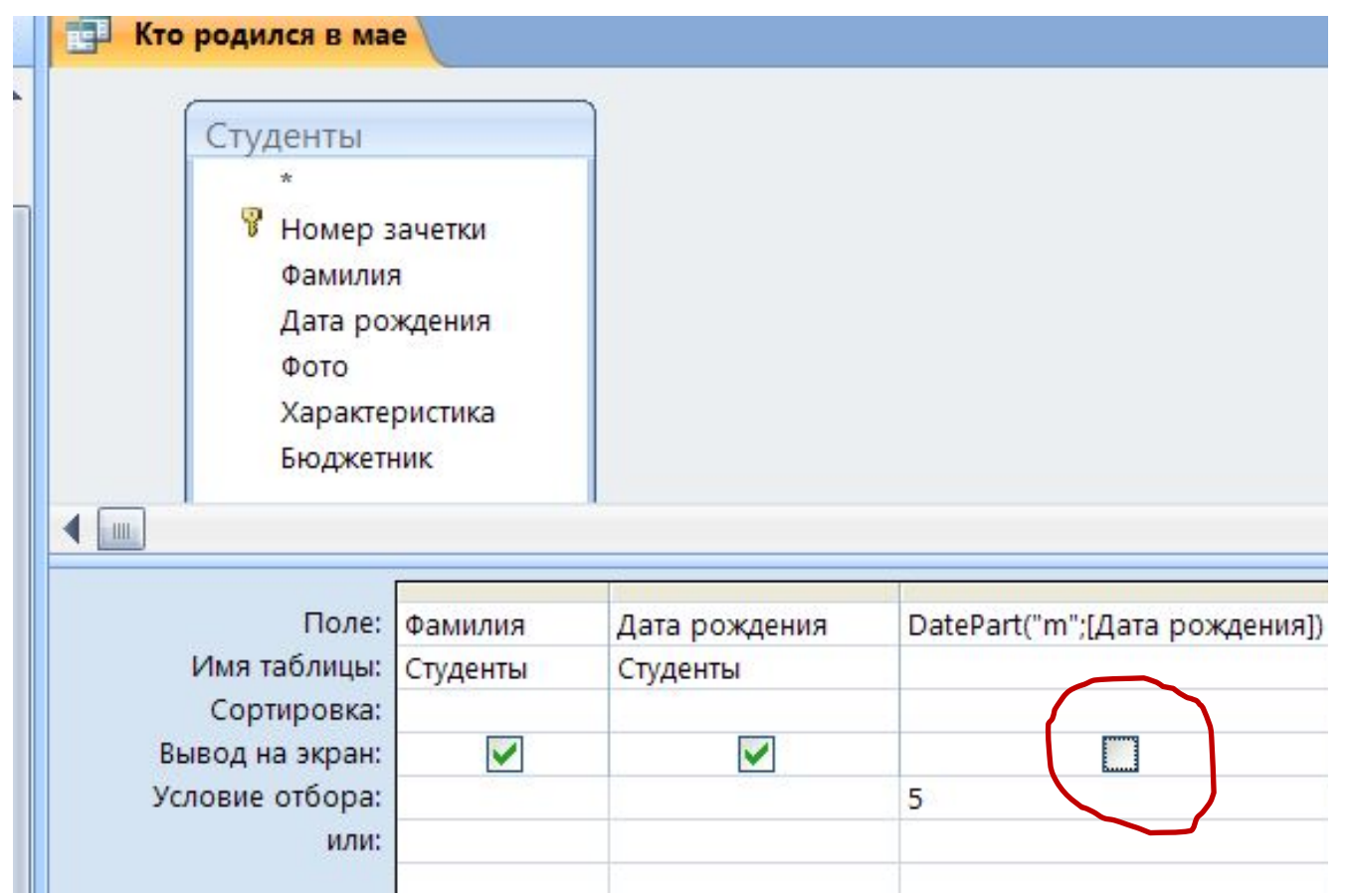

**Поле - DatePart("m";[Дата рождения]) Условие отбора - 5**

#### Построитель выражений

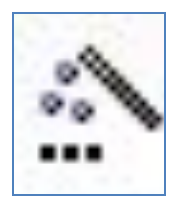

Средство MS Access, предназначенное для создания выражений. Предоставляет список часто используемых элементов выражений, из которого их можно выбирать.

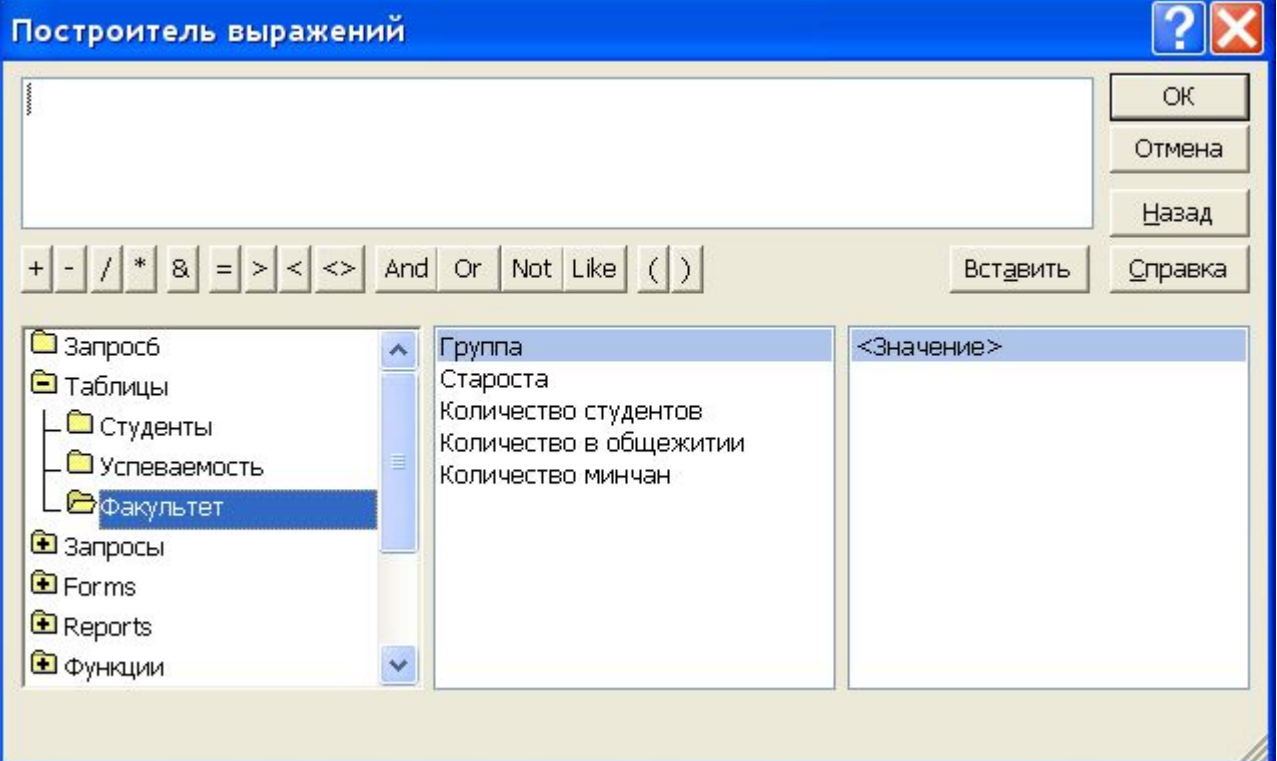

#### **Запросы с вычисляемым полем**

#### Для создания формулы используется построитель выражений

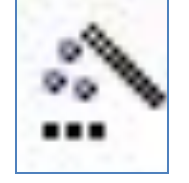

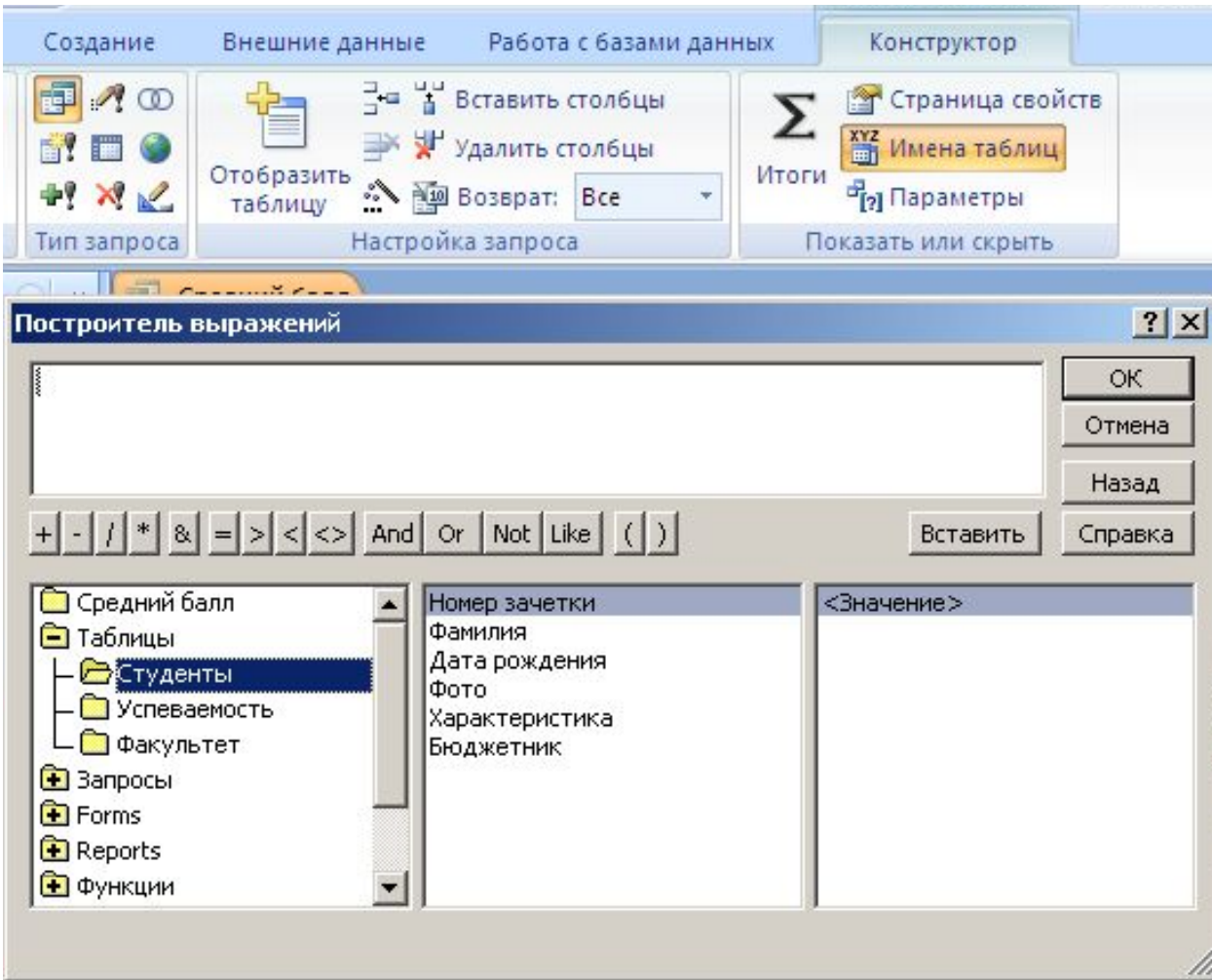

### Запрос 10. Средний балл

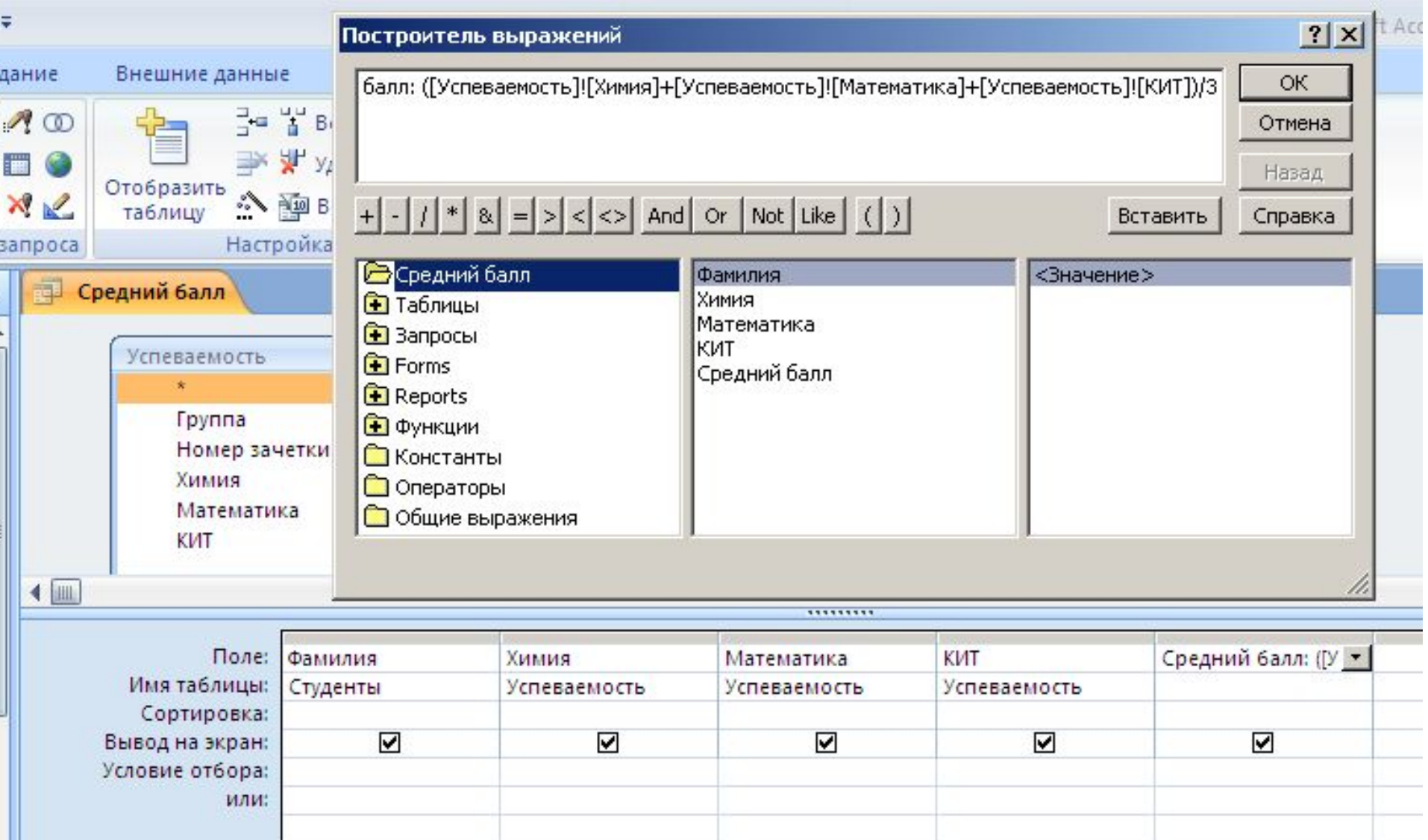

### Создается новое поле, имеющее формат **Название:формула**

В формуле названия таблиц и полей записываются в квадратных скобках.

# **Наприме**

# **р Средний балл: ([Успеваемость]![Химия]+[Успеваем ость]![Математика]+[Успеваемость]! [КИТ])/3**

## **Процент минчан: Int([Факультет]![Количество минчан]/[Факультет]![Количество студентов]\*100)**

Запрос 11. Процент минчан в группе

### Запрос 12. Определить возраст студентов

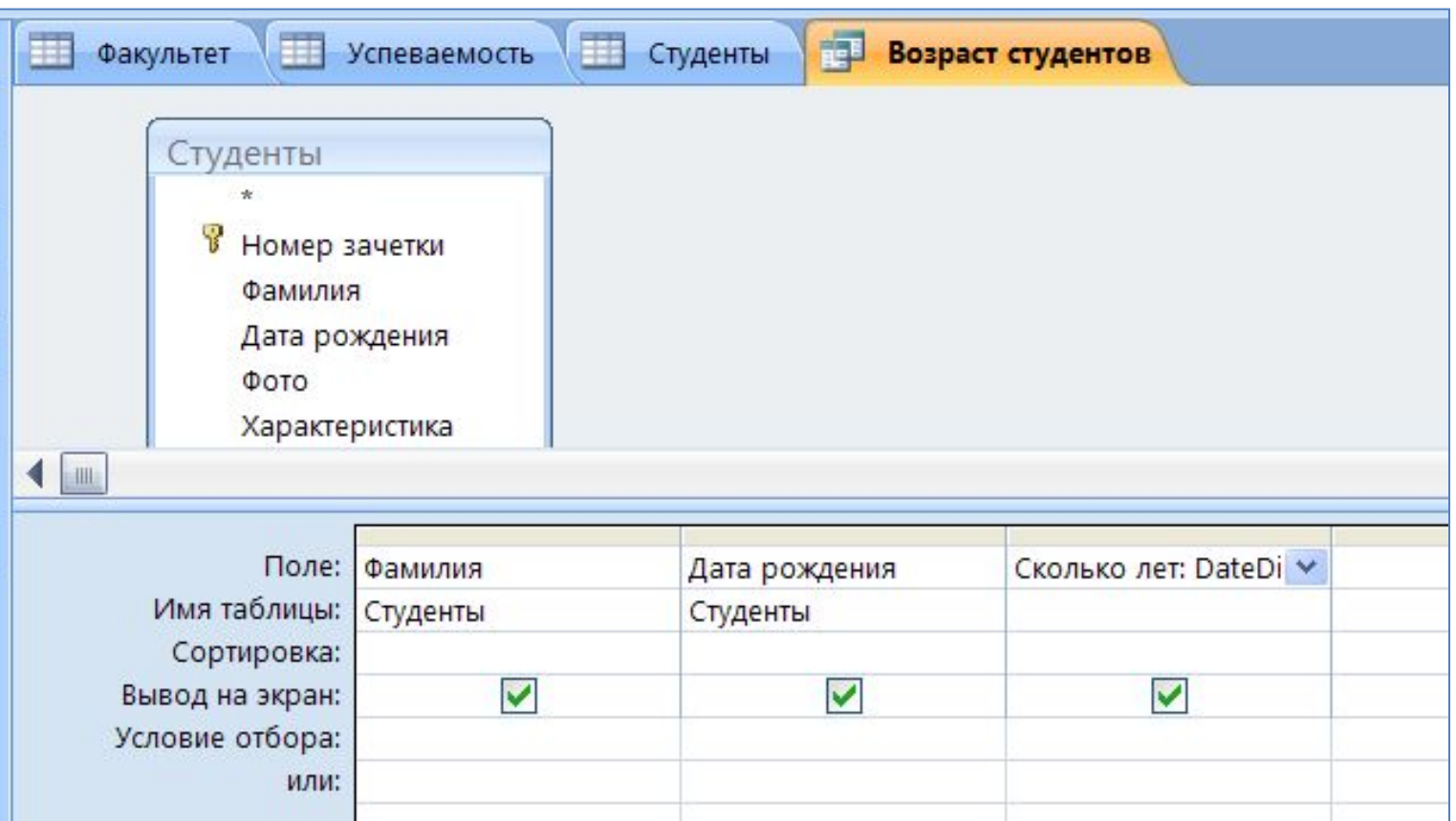

 $\Box$ оле — Сколько лет: DateDiff("уууу";[Дата рождения];Date())

#### Параметрические запросы

Используются, когда условие отбора необходимо менять при каждом запросе. Значение параметра запрашивается при выполнении запроса.

В условии отбора под нужным полем пишем подсказку в квадратных скобках.

### Запрос 13. Отметки конкретного студента

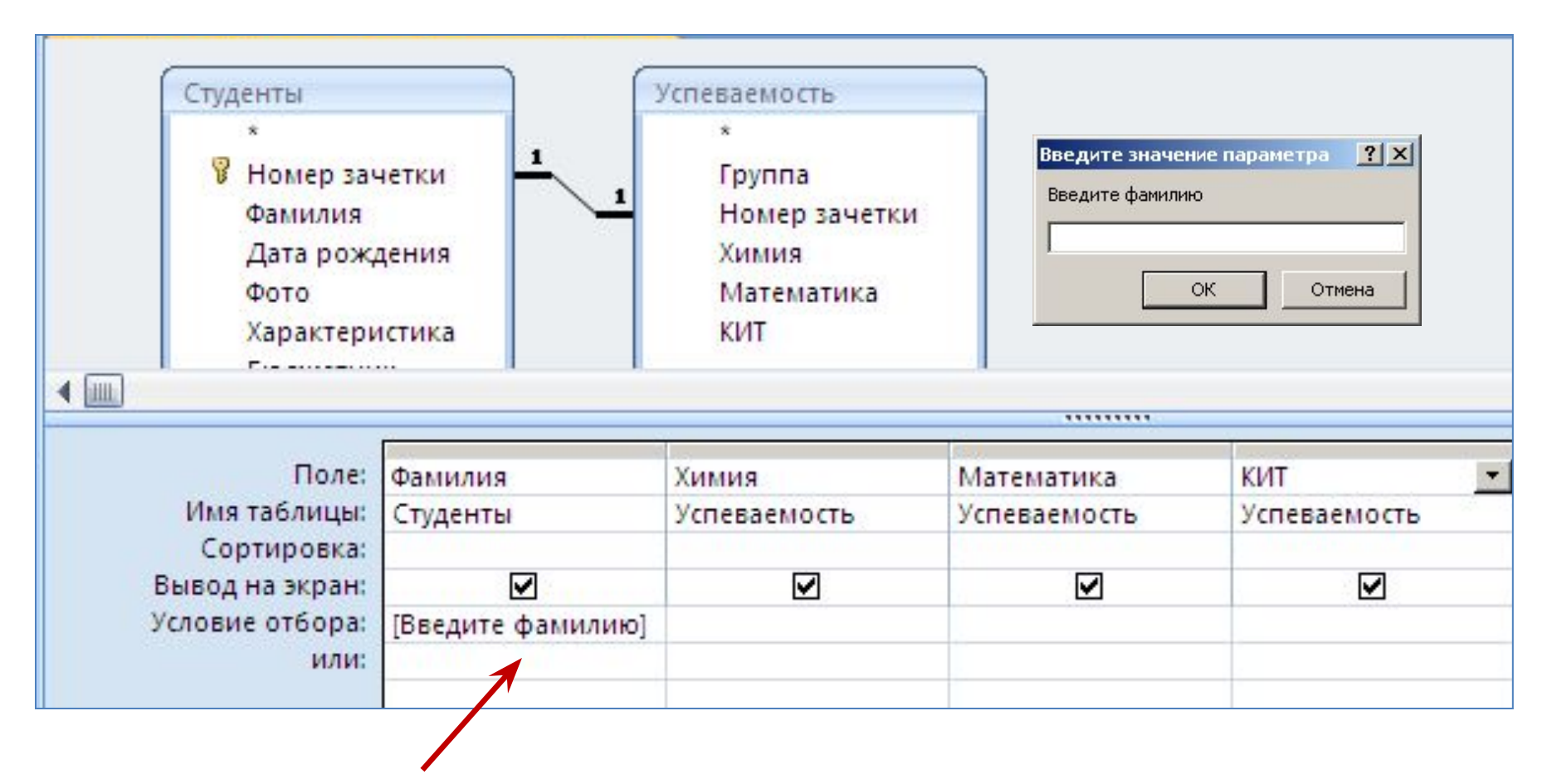

#### [Введите фамилию]

### Запрос 14. Успеваемость в конкретной группе

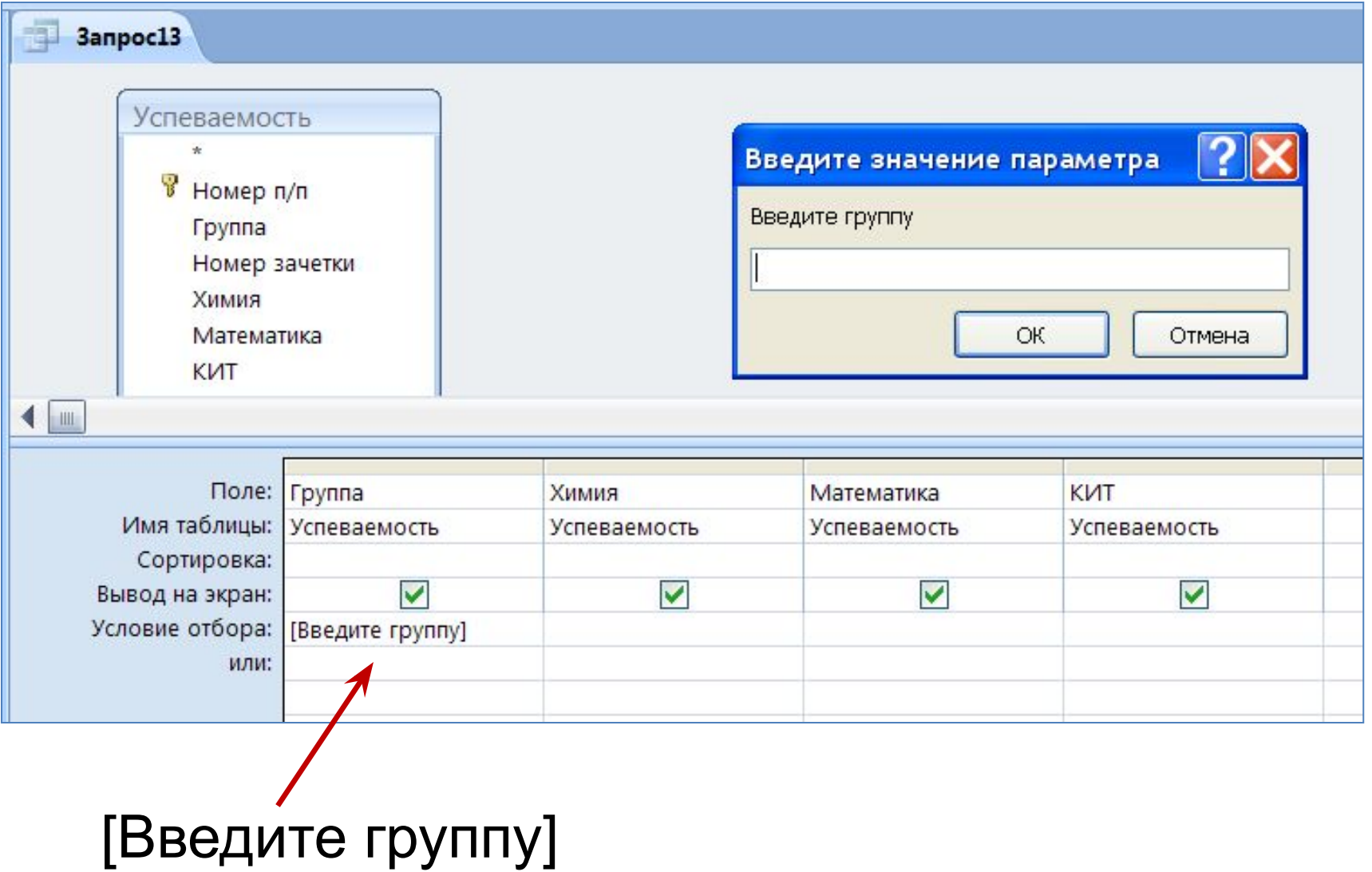

### Итоговые запросы

⁄Ітог

Используются для подведения итоговых значений по группам данных.

В бланк запроса добавляется строка **Групповая операция** кнопкой **Итоги.** 

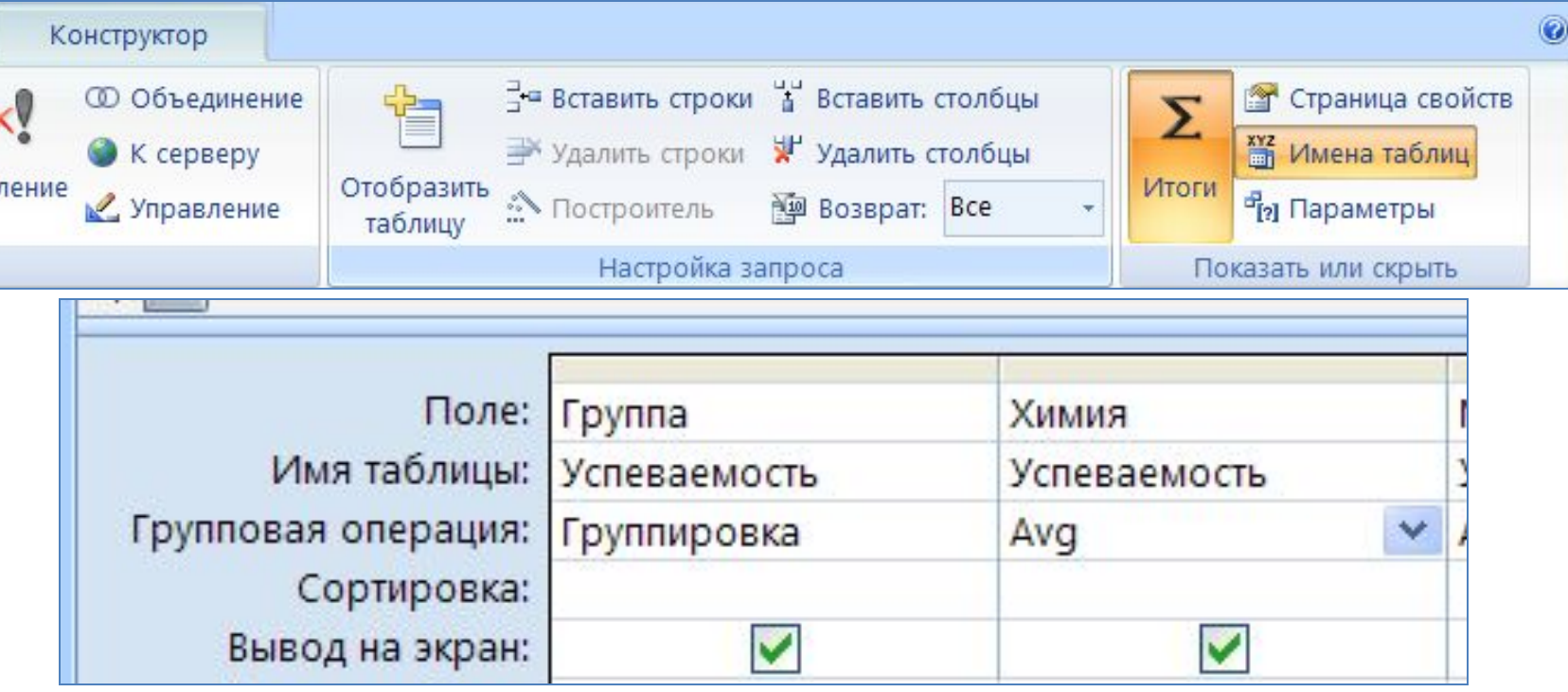

### В строке **Групповая операция** из списка выбирается необходимая функция.

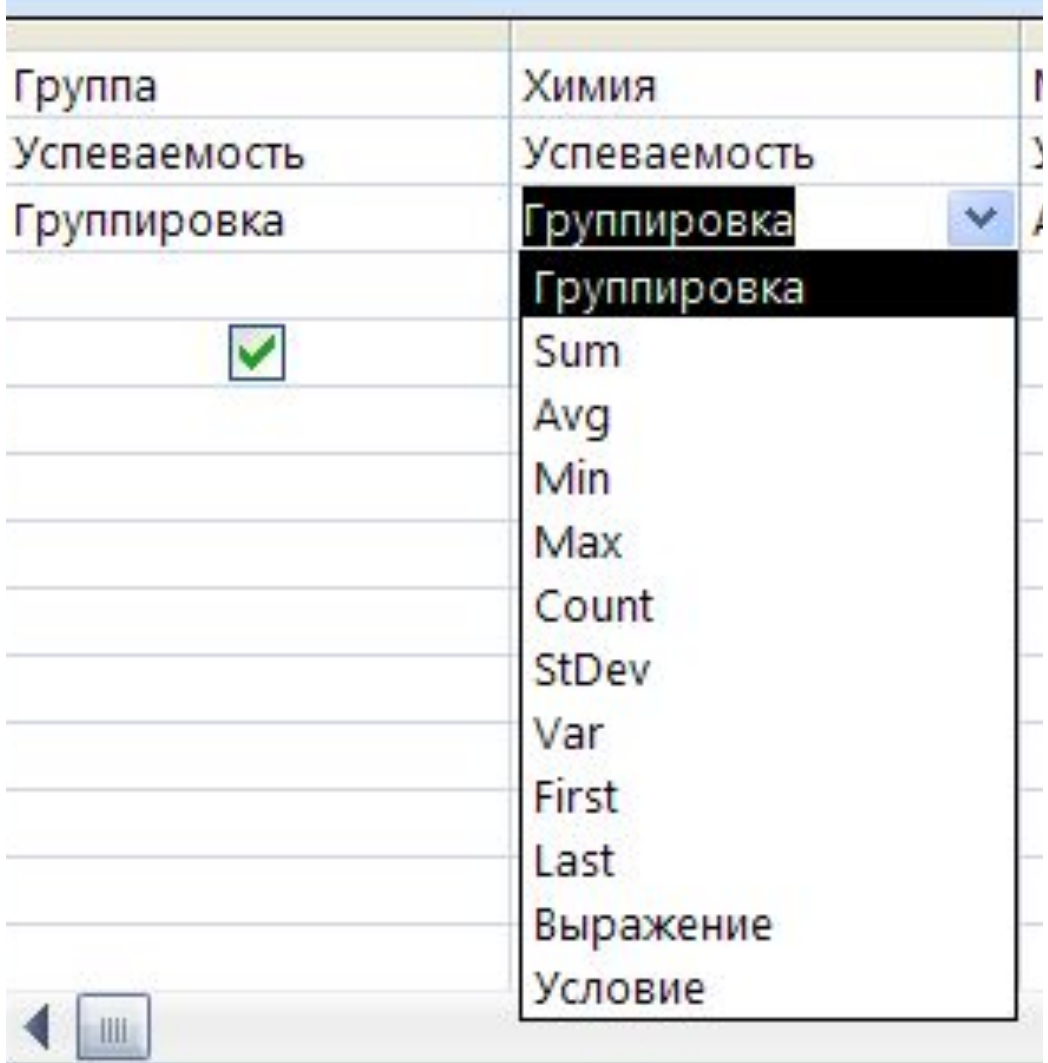

### Запрос 15. Средний балл по предметам в разных группах

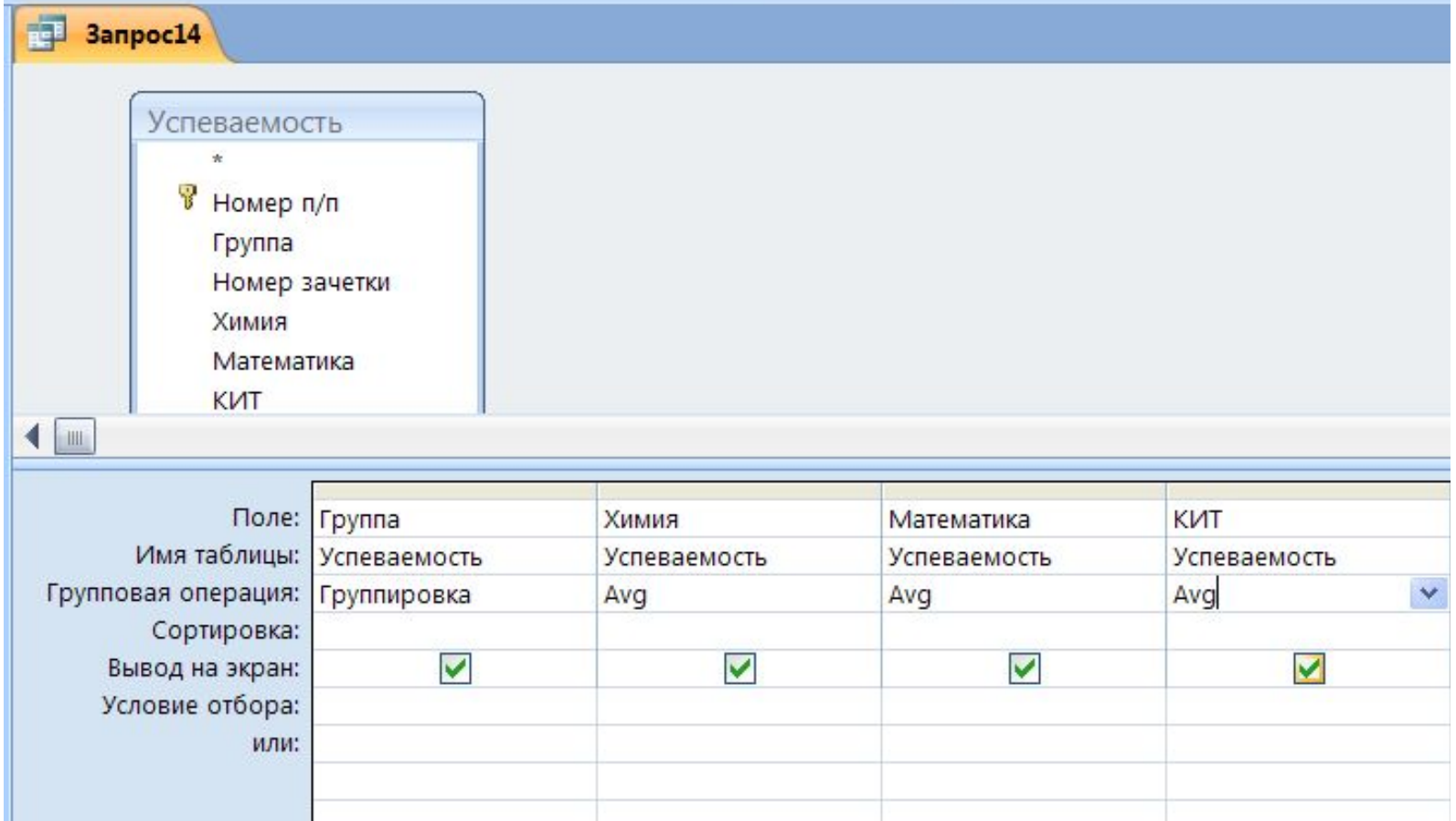

### Результат выполнения запроса15

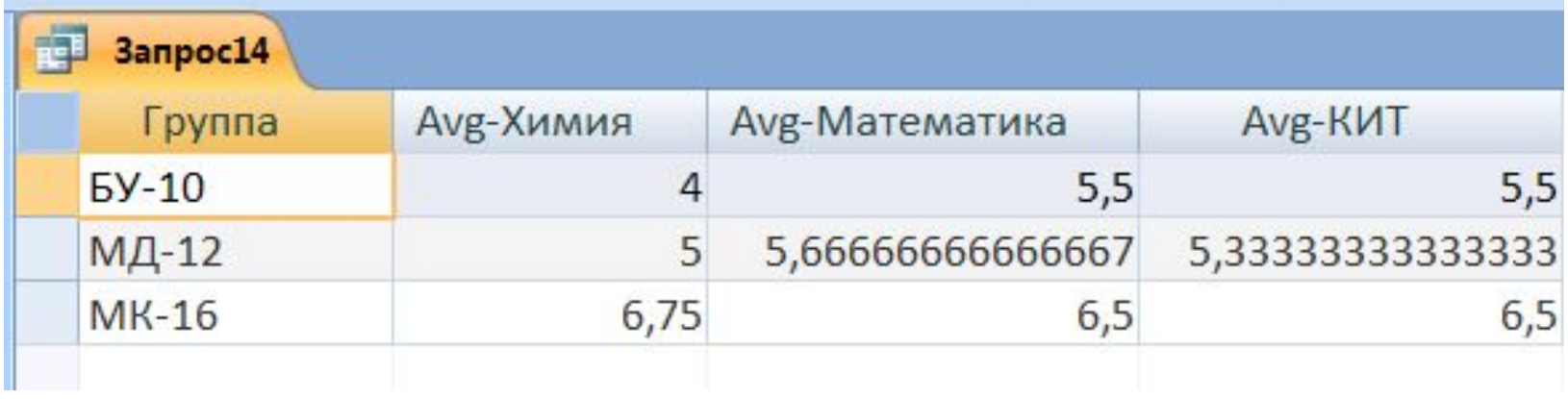

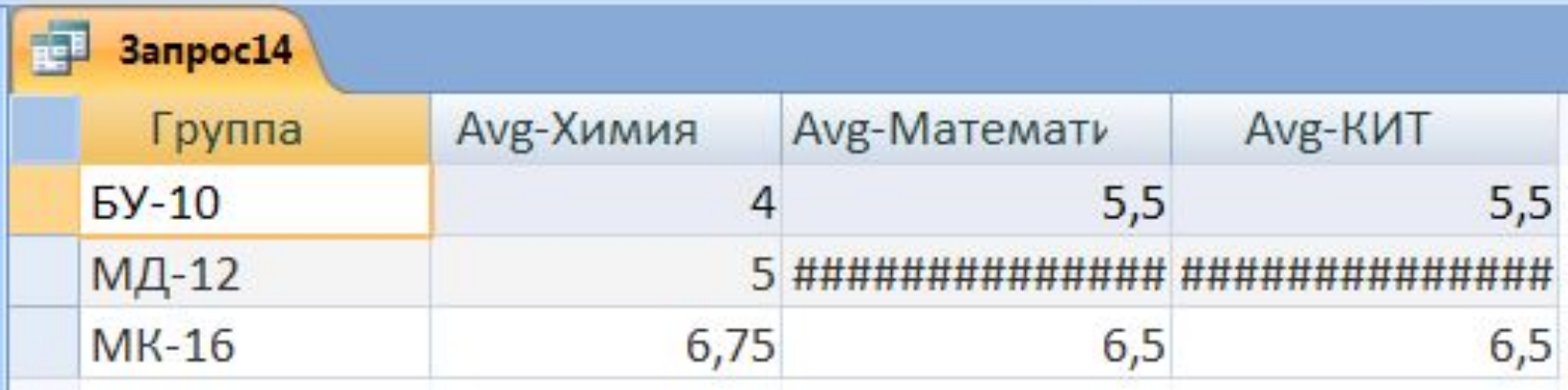

### Запрос 16. Сколько бюджетников

Открыть запрос 4 и добавить строку Итог

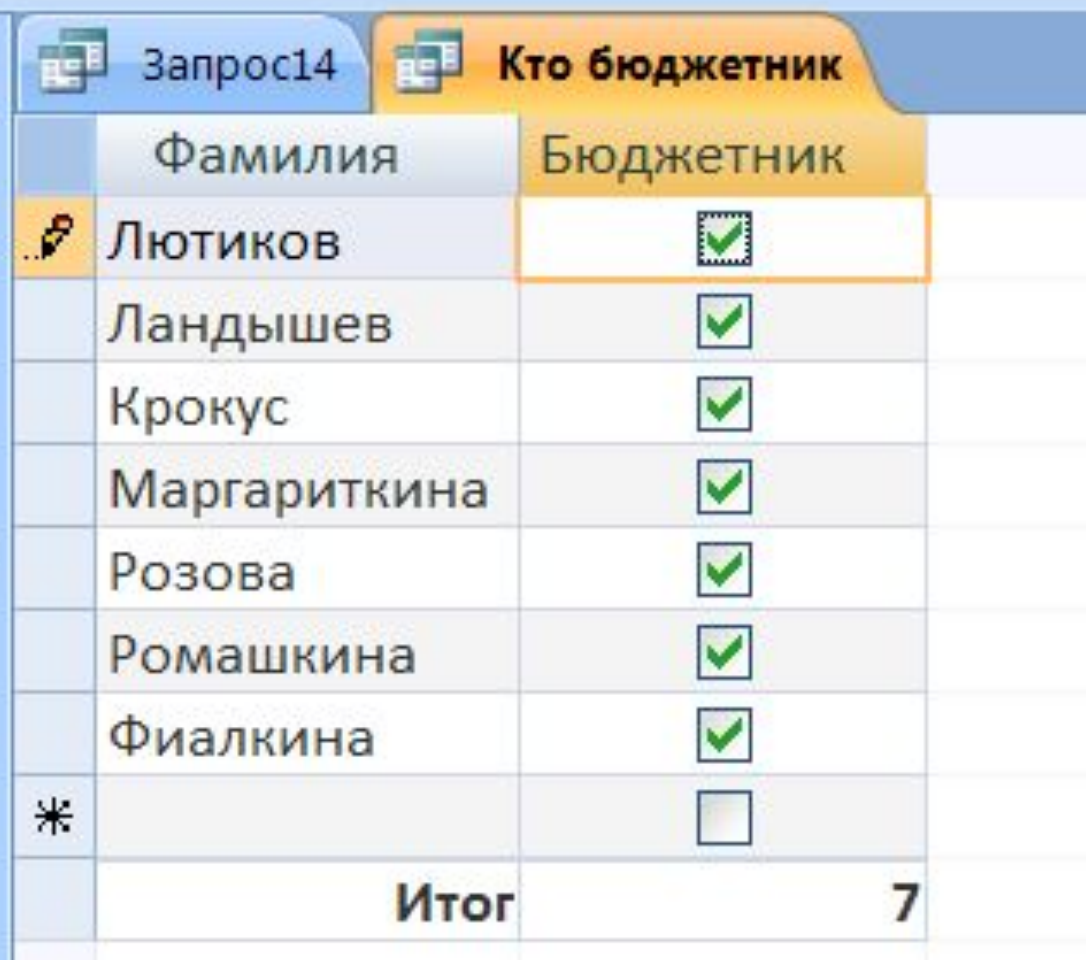

# Запрос 17. Максимальный средний балл Открыть запрос 10 и добавить строку Итог

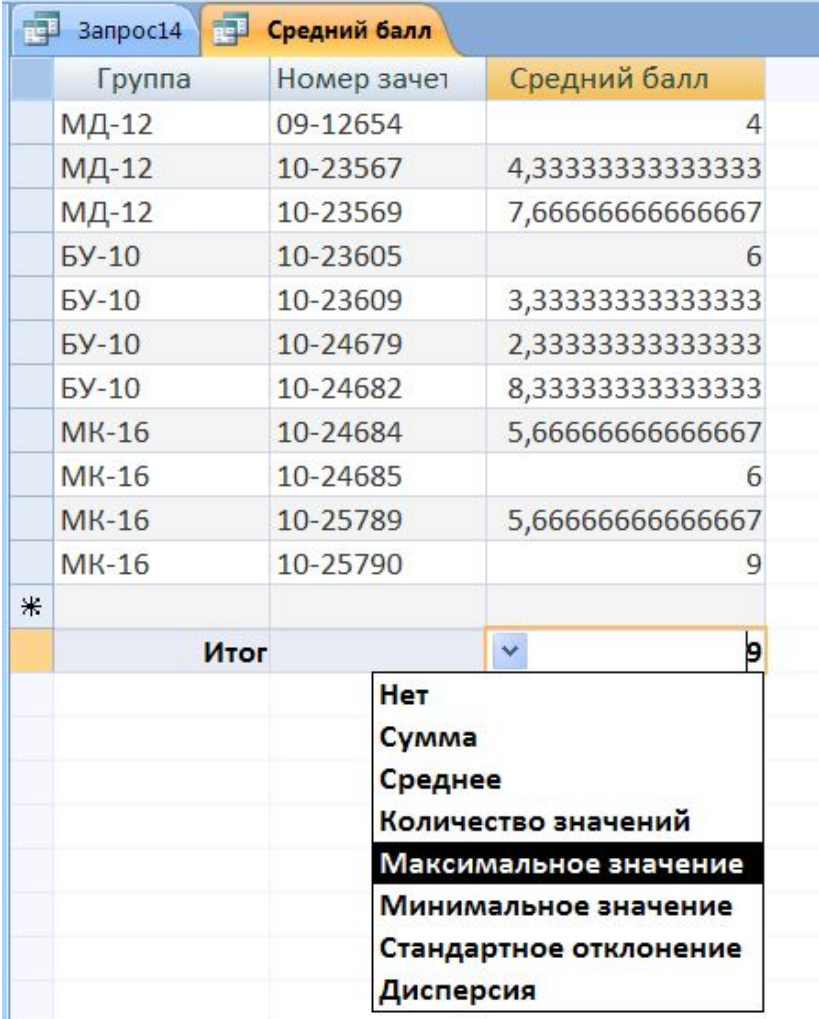

### Запрос 18. Сколько студентов празднуют День рождения в мае

Открыть запрос 9 и добавить строку Итог

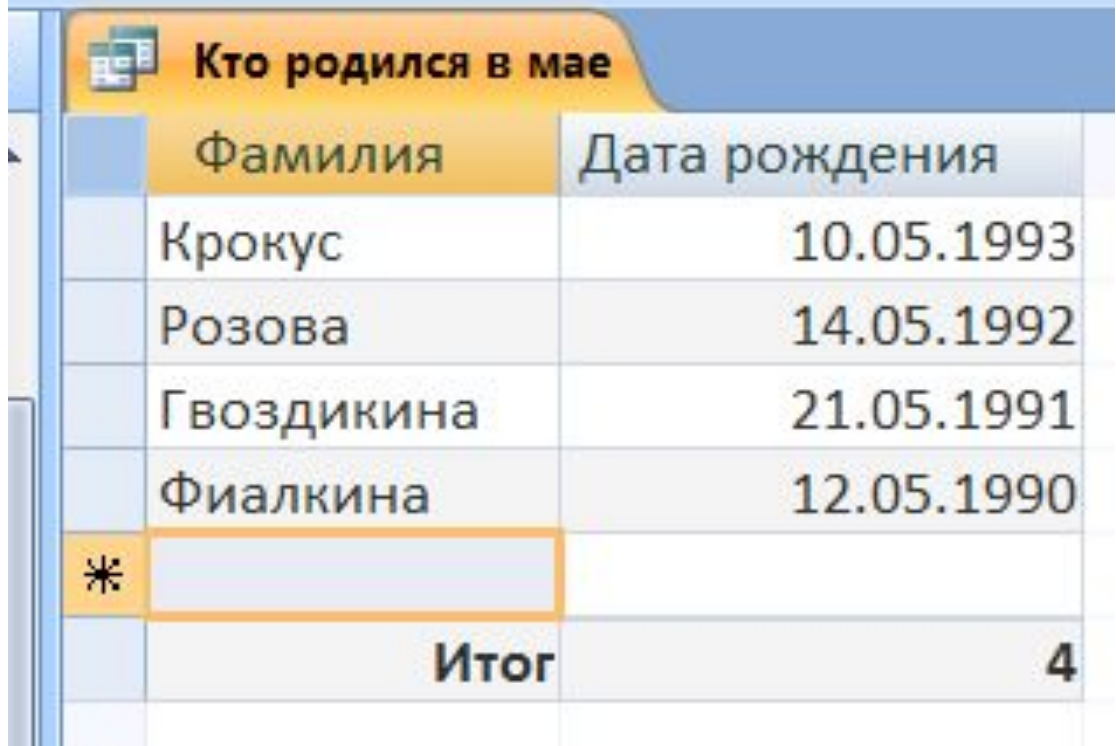

### Запросы на обновление записей

В бланк запроса добавляется строка Обновление **Обновление** кнопкой **Обновление.** В этой строке в контекстном меню выбрать команду **Построить** и ввести нужное выражение.

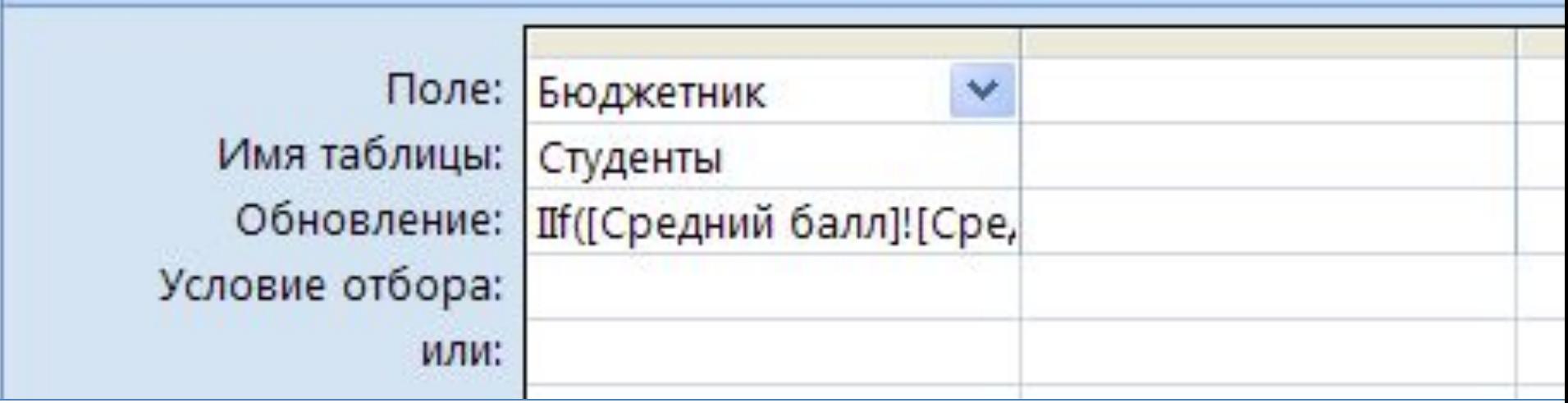

#### Запрос 19. Если средний балл студента >=9, изменить значение поля Бюджетник на Истина (Да).

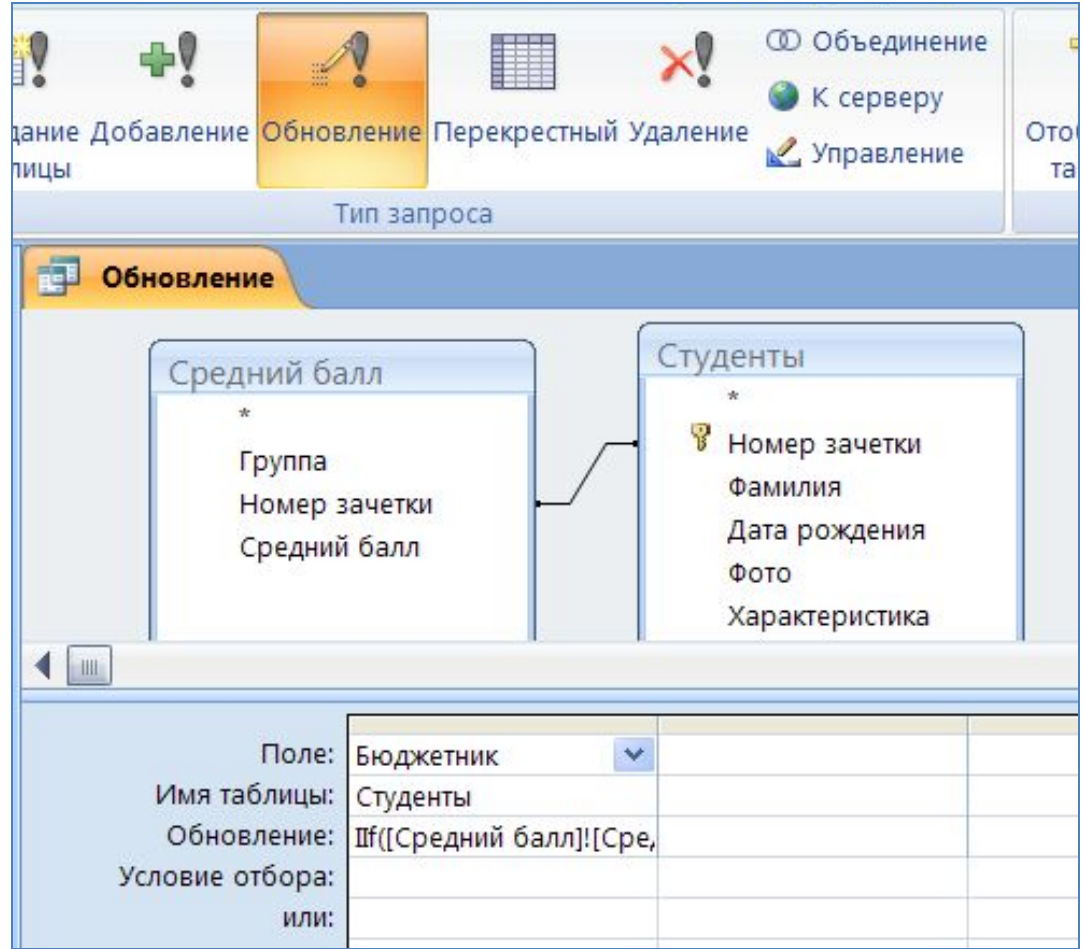

IIf([Запрос10]![Средний балл]>=9;Да;[Студенты]![Бюджетник])

IIf([Запрос10]![Средний балл]>=9; Да; [Студенты]![Бюджетник])

Если средний балл >=9, то значение поля Бюджетник =Да, иначе остается таким как было.

### **Вставка рисунка в поле типа объект OLE**

- 1. Вставить рисунок в документ Word
- 2. Скопировать рисунок в буфер обмена
- 3. Открыть таблицу в реж. **Таблица** и вставить из буфера в нужное поле.

Рисунок отображается на форме.